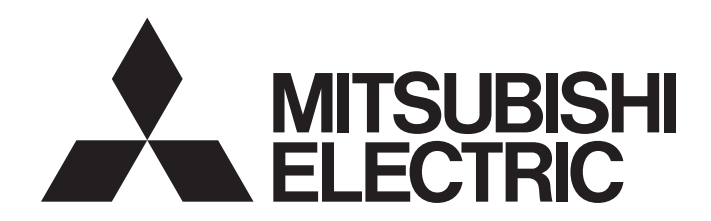

# GT Works3 Add-on License for GOT2000 Enhanced Drive Control (Servo) Project Data Manual (Fundamentals)

-SW1DND-GTSV-MZ

# <span id="page-2-0"></span>**Safety Precautions**

Always read the precautions before using this product.

Also read this manual and the relevant manuals mentioned in this manual carefully, and use the product properly while paying full attention to safety.

Note that the precautions in this manual apply only to this product.

The safety precautions are divided into the following levels: warnings and cautions.

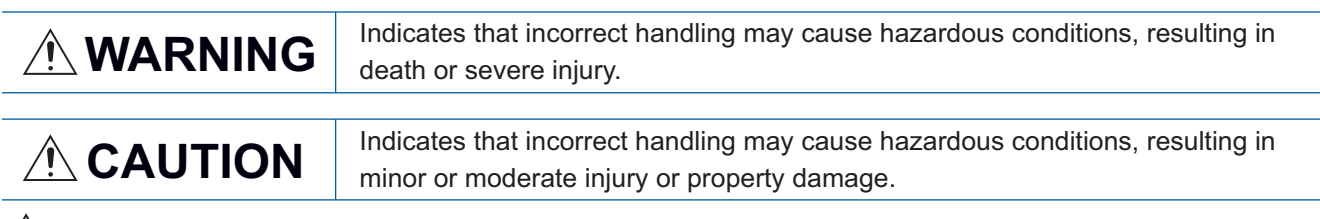

 $\sqrt{!}$  Note that failure to observe CAUTION may lead to a serious accident depending on the circumstances.

Make sure to observe both warnings and cautions to ensure personal safety.

Ensure that this manual is easily accessible to all users of this product.

### [Test Operation Precautions]

## **WARNING**

● Before testing the operation of a user-created screen (such as turning on or off a bit device, changing the current value of a word device, changing the set value or current value of a timer or counter, and changing the current value of a buffer memory), thoroughly read the manual to fully understand the operating procedure.

During the test operation, never change the data of the devices which are used to perform significant operation for the system.

Doing so may cause an accident due to a false output or malfunction.

### [Precautions for Using a Data Storage]

### **WARNING**

● Do not remove the SD card from drive A while the SD card is being accessed by the GOT, or the GOT may stop processing for about 20 seconds.

During this stop, you cannot operate the GOT, and the functions running in the background, including the screen refresh, alarm, logging, and script, also stop.

This stop affects the system operation, causing an accident.

Before removing the SD card, check that the SD card access LED is off.

● Do not remove the data storage from the file server (drive N) that is being accessed by the GOT, or the system operation may be affected.

Before removing the data storage, check the relevant system signal to make sure that the data storage is not being accessed.

## **ACAUTION**

● Do not remove the data storage from the GOT while the data storage is being accessed by the GOT, or the data storage and files may be damaged.

Before removing the data storage, check the SD card access LED, relevant system signal, or others to make sure that the data storage is not being accessed.

### [Precautions for Remote Control]

## **WARNING**

● Remote control is available through a network by using GOT functions, including the SoftGOT-GOT link function, the remote personal computer operation function, the VNC server function, and the GOT Mobile function.

If you remotely operate control equipment using such functions, the field operator may not notice the remote operation, leading to an accident.

In addition, a communication delay or interruption may occur depending on the network environment, and remote control of control equipment cannot be performed normally in some cases.

Before using the above functions to perform remote control, fully grasp the circumstances of the field site and ensure safety.

● When operating the server (GOT) of the GOT Mobile function to disconnect a client, notify the operator of the client about the disconnection beforehand. Not doing so may cause an accident.

### [Design Precautions]

## **WARNING**

● To maintain the security (confidentiality, integrity, and availability) of the GOT and the system against unauthorized access, DoS<sup>\*1</sup> attacks, computer viruses, and other cyberattacks from unreliable networks and devices via network, take appropriate measures such as firewalls, virtual private networks (VPNs), and antivirus solutions.

Mitsubishi Electric shall have no responsibility or liability for any problems involving GOT trouble and system trouble by unauthorized access, DoS attacks, computer viruses, and other cyberattacks. \*1 DoS: A denial-of-service (DoS) attack disrupts services by overloading systems or exploiting

vulnerabilities, resulting in a denial-of-service (DoS) state.

## **WARNING**

● Before using the GOT network interaction function to prevent simultaneous operations from multiple pieces of equipment, make sure you understand the function.

You can enable or disable the exclusive authorization control of the GOT network interaction function for each screen. (For all screens, the exclusive authorization control is disabled by default.) Properly determine the screens for which the exclusive authorization control is required, and set the control by screen.

A screen for which the exclusive authorization control is disabled is operable simultaneously from multiple pieces of equipment. Make sure to determine the operation period for each operator, fully grasp the circumstances of the field site, and ensure safety to perform operations.

# <span id="page-5-0"></span>**Considerations for using GT Designer3**

#### **Memory capacity and hard disk space of your personal computer**

For the required memory capacity and hard disk space, refer to the following. GT Designer3 (GOT2000) Screen Design Manual

#### **Error massage displayed at GT Designer3 startup or during data editing in GT Designer3**

[Operation will be terminated because of insufficient memory. Would you like to stop?] If the above message appears, exit some running applications or restart Windows to free up memory.

#### **Changing device types**

If a word device and any bit of the device are specified, changing the device type from the bit data type to a word data type may display [??] as the device.

In such a case, specify the device again.

Example) D0.b0  $\rightarrow$  D0, D0.b5  $\rightarrow$  ??

#### **Windows settings**

If you change the Windows font size from the default, the panes and other items in GT Designer3 will appear improperly. Use GT Designer3 with the default Windows font size.

# **Contents**

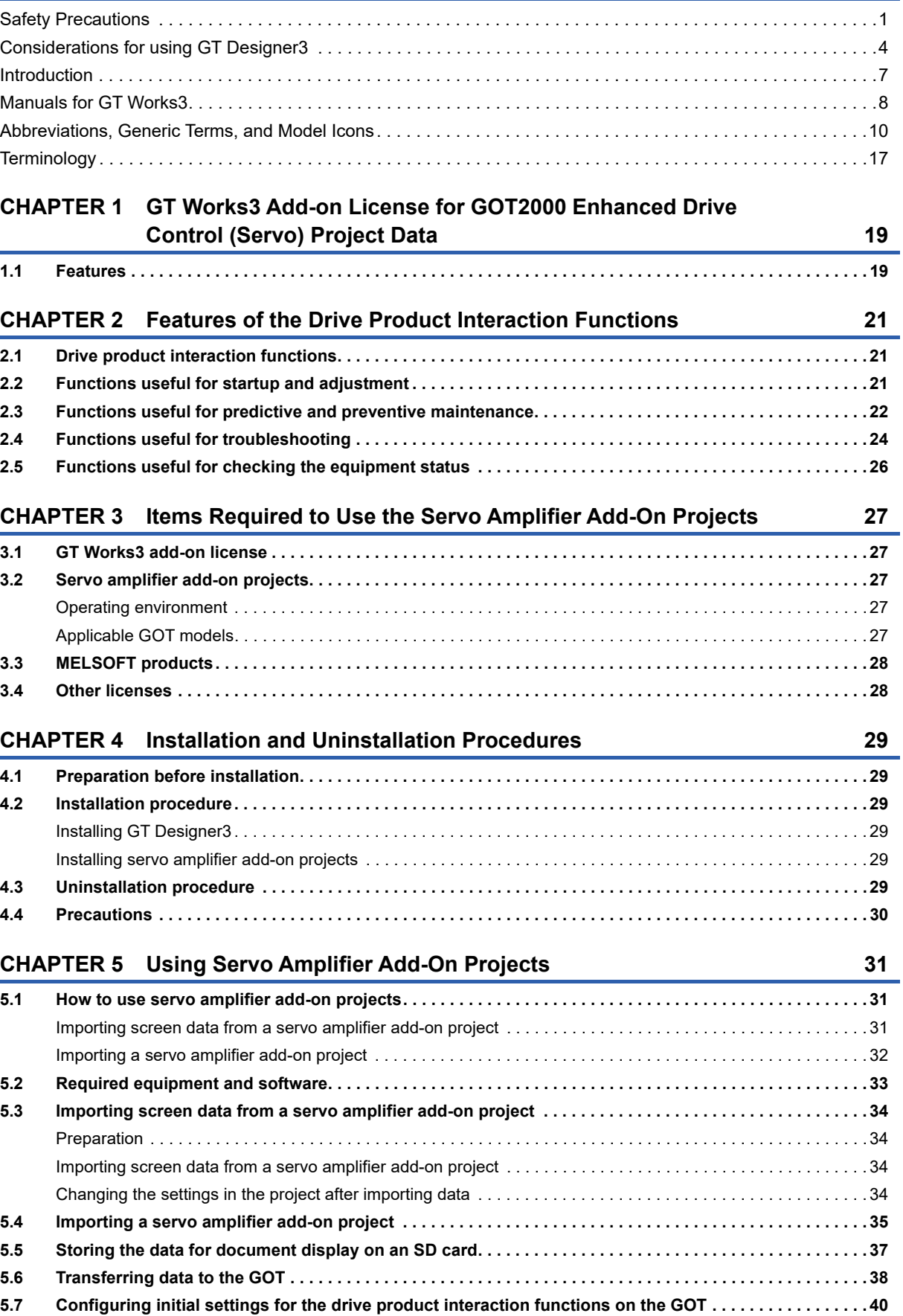

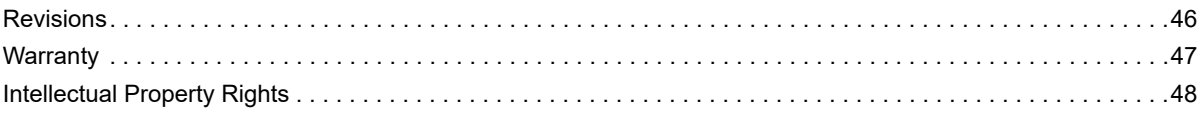

# <span id="page-8-0"></span>**Introduction**

This manual describes the features of servo amplifier add-on projects that are usable under the GT Works3 add-on license for GOT2000 enhanced drive control (servo) project data, and outlines how to use the projects.

For the details of screen specifications and how to use the projects, refer to the following.

GT Works3 Add-on License for GOT2000 Enhanced Drive Control (Servo) Project Data Manual (Screen Details)

# <span id="page-9-0"></span>**Manuals for GT Works3**

The electronic manuals related to this product are installed together with the screen design software.

If you need the printed manuals, consult your local sales office.

#### **Manuals for GT Designer3 (GOT2000)**

### $Point$

e-Manual refers to the Mitsubishi Electric FA electronic book manuals that can be browsed using a dedicated tool.

- e-Manual has the following features:
- Required information can be cross-searched in multiple manuals.
- Other manuals can be accessed from the links in the manual.
- Hardware specifications of each part can be found from the product figures.
- Pages that users often browse can be bookmarked.
- Sample programs can be copied to the engineering tool.

#### ■**Screen design software-related manuals**

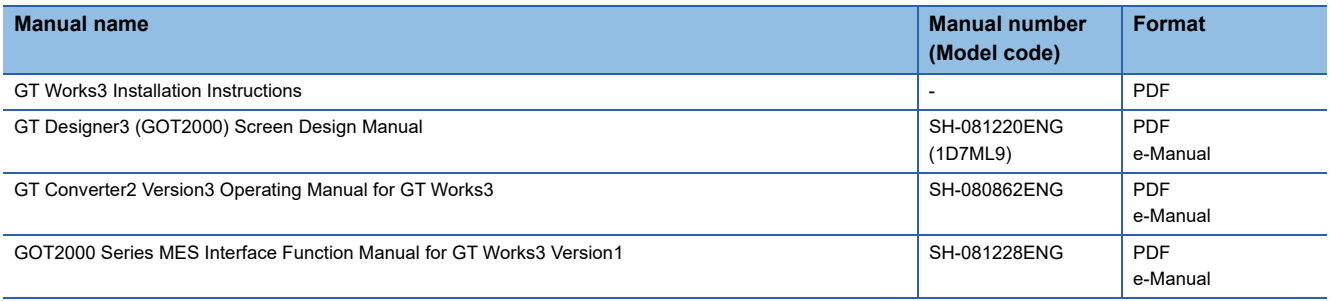

#### ■**Connection manuals**

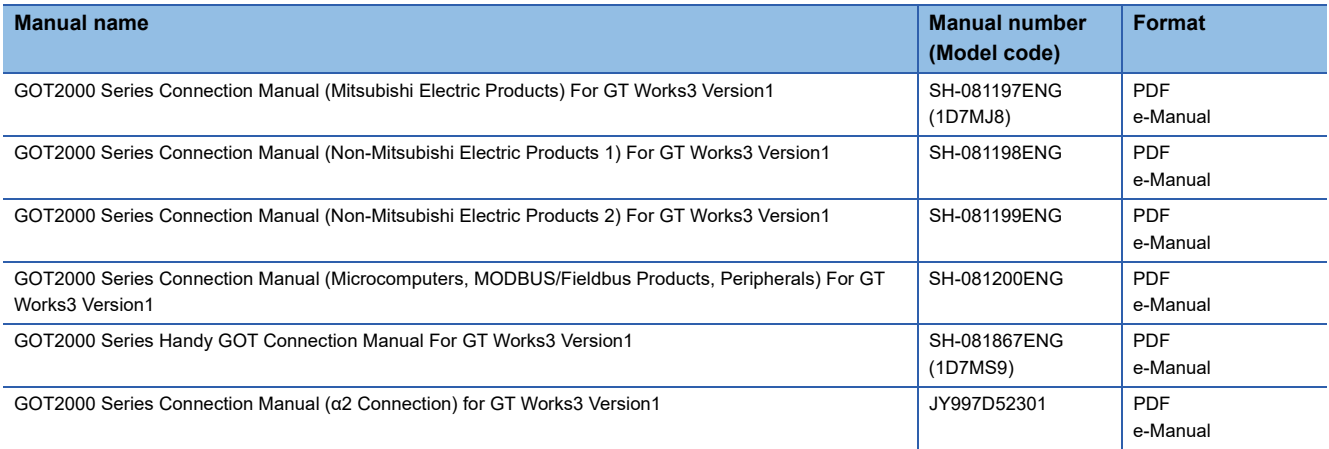

#### ■**GT SoftGOT2000 manuals**

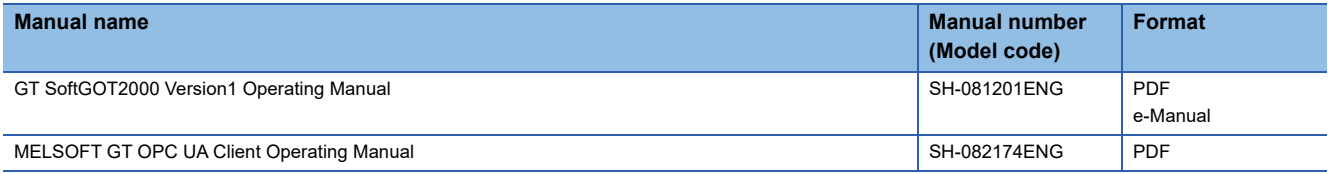

#### ■**GOT2000 series user's manuals**

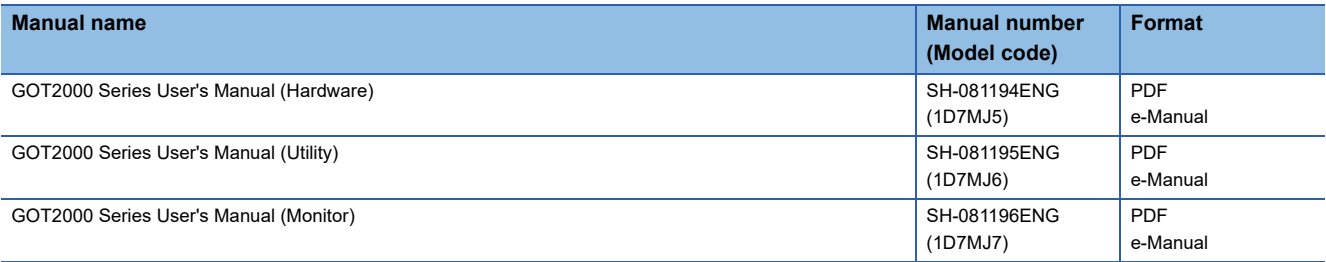

#### ■**GOT SIMPLE series user's manuals**

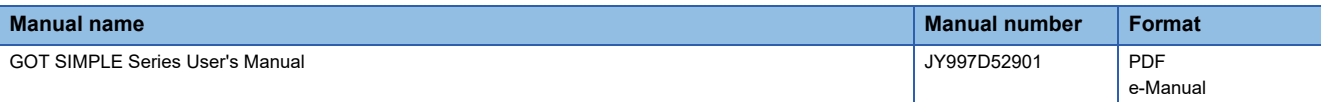

#### ■**Manuals related to GT Works3 add-on projects**

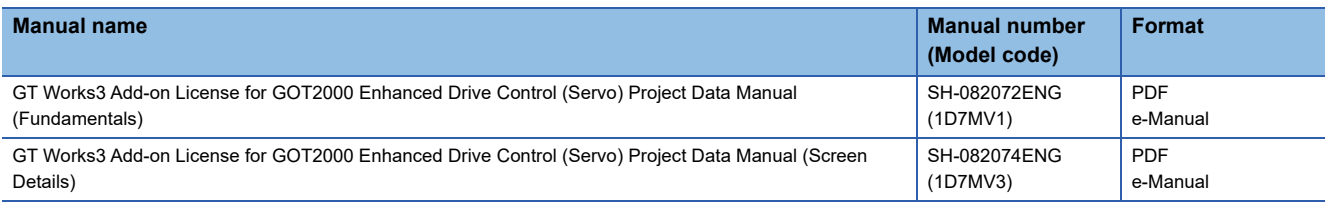

### **Manuals for GT Designer3 (GOT1000)**

Refer to the Help and manuals for GT Designer3 (GOT1000).

# <span id="page-11-0"></span>**Abbreviations, Generic Terms, and Model Icons**

The following shows the abbreviations, generic terms, and meanings of icons used in this manual.

#### **GOT**

#### ■**GOT2000 series**

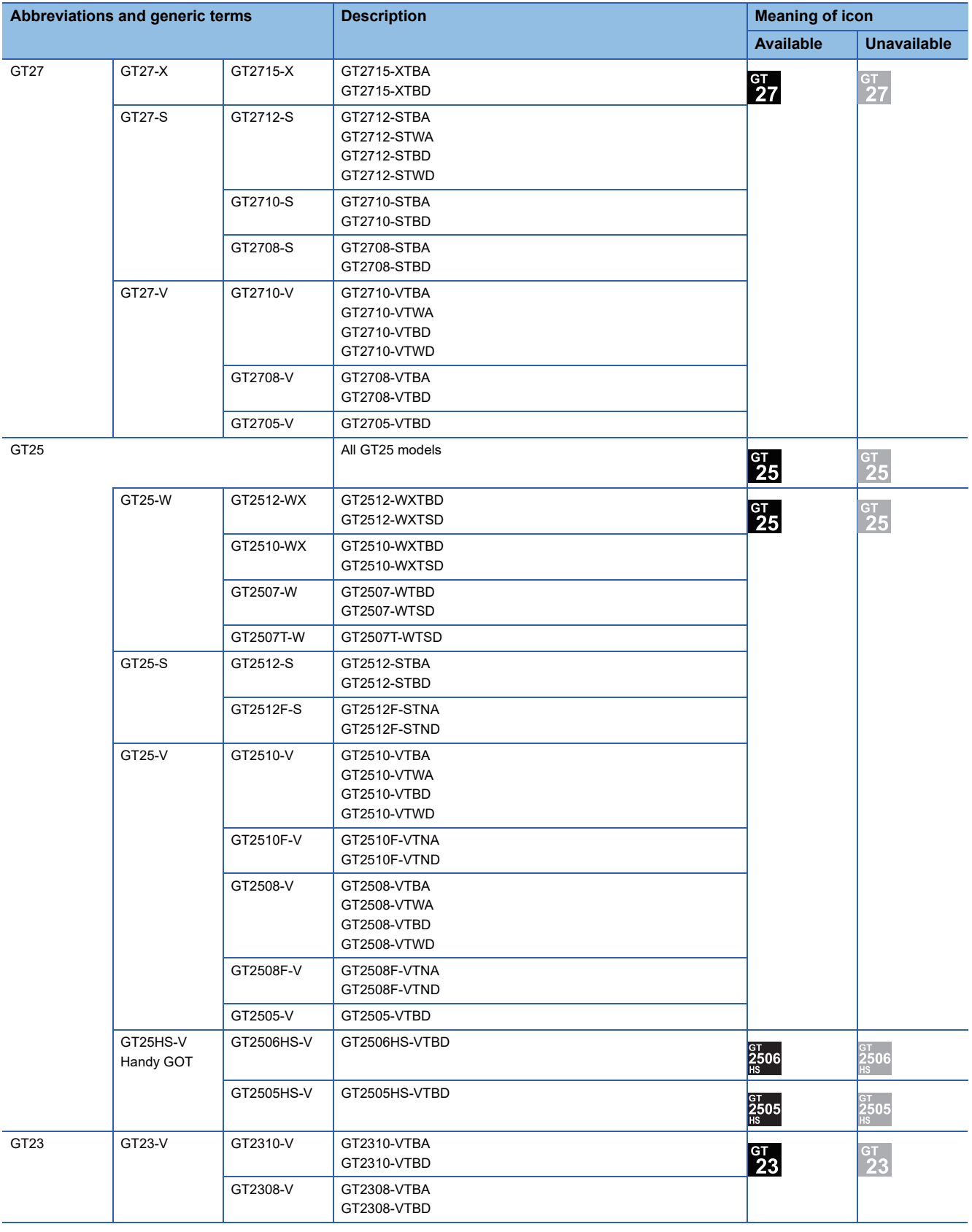

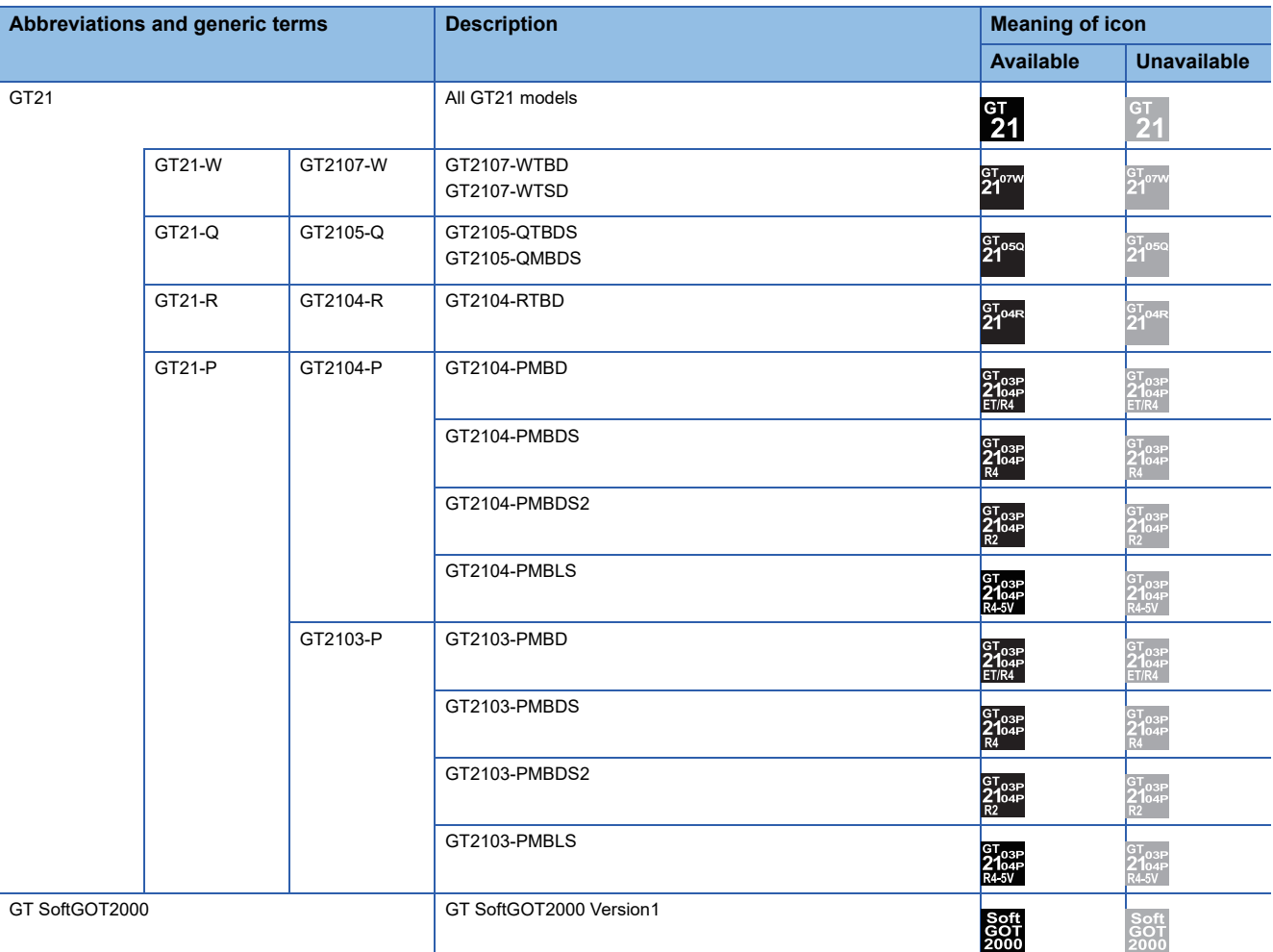

#### ■**GOT SIMPLE series**

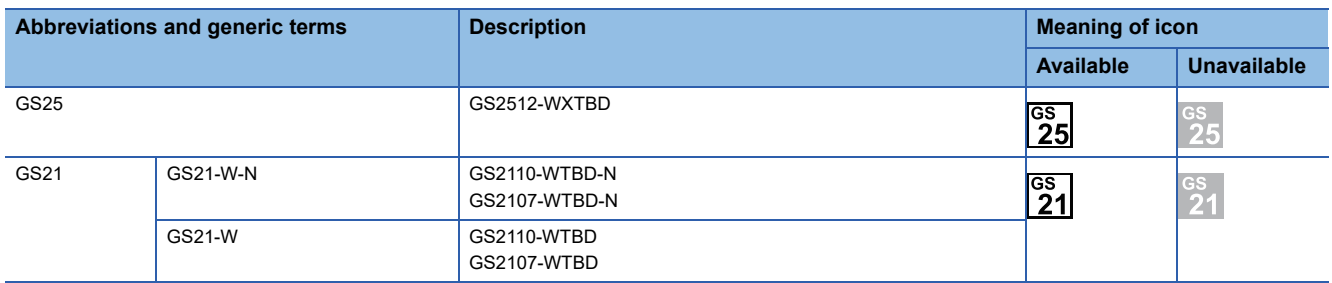

### ■**GOT1000 series, GOT900 series, and GOT800 series**

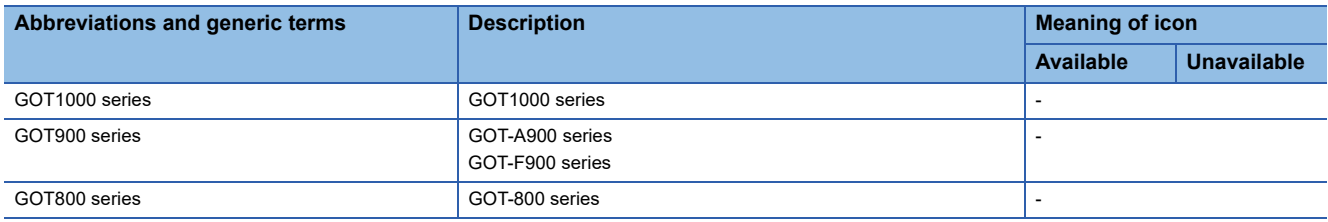

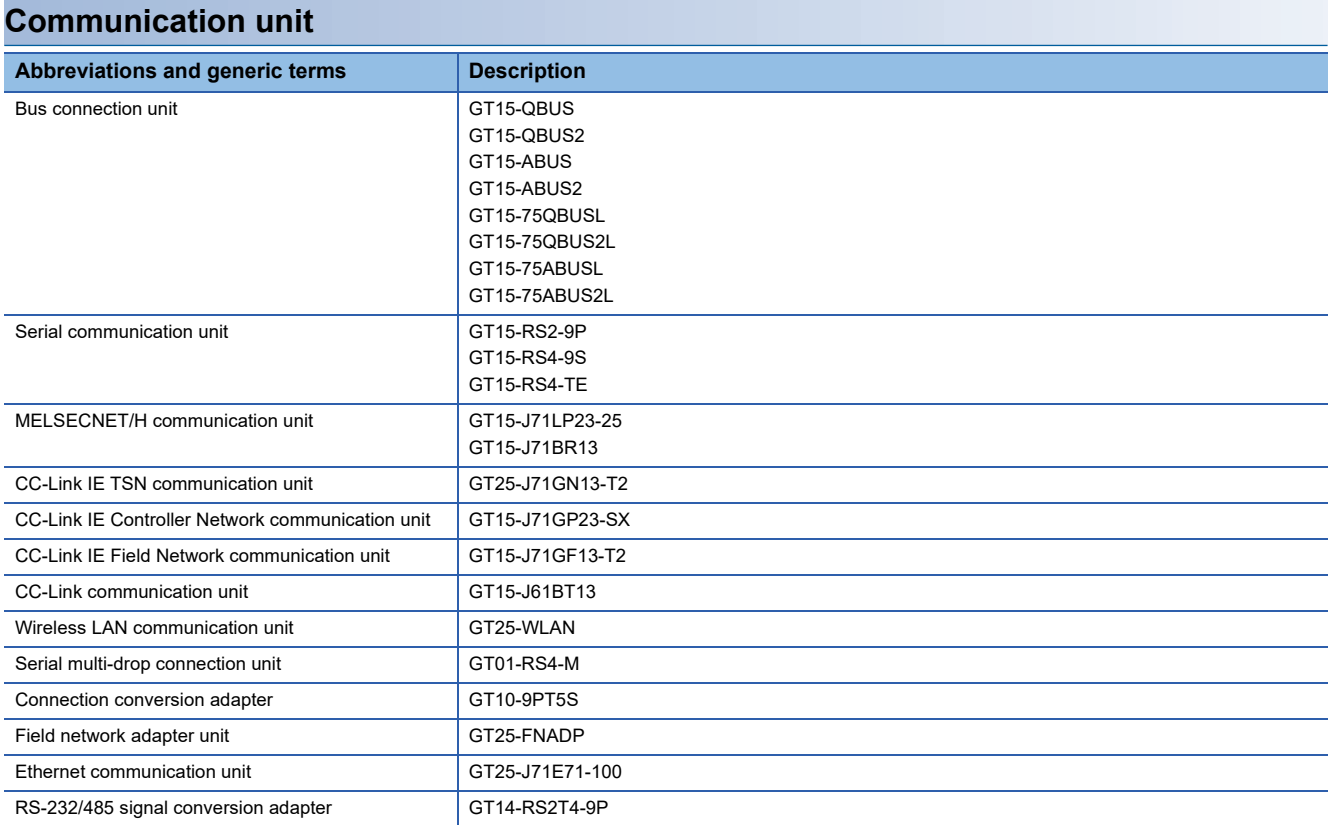

### **Option unit**

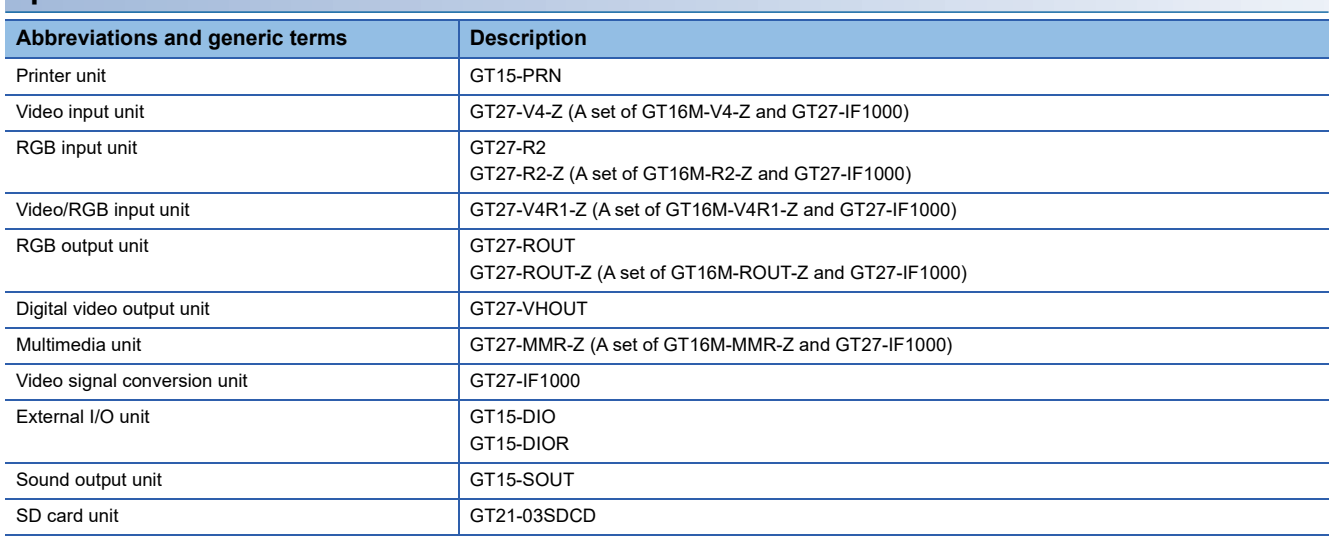

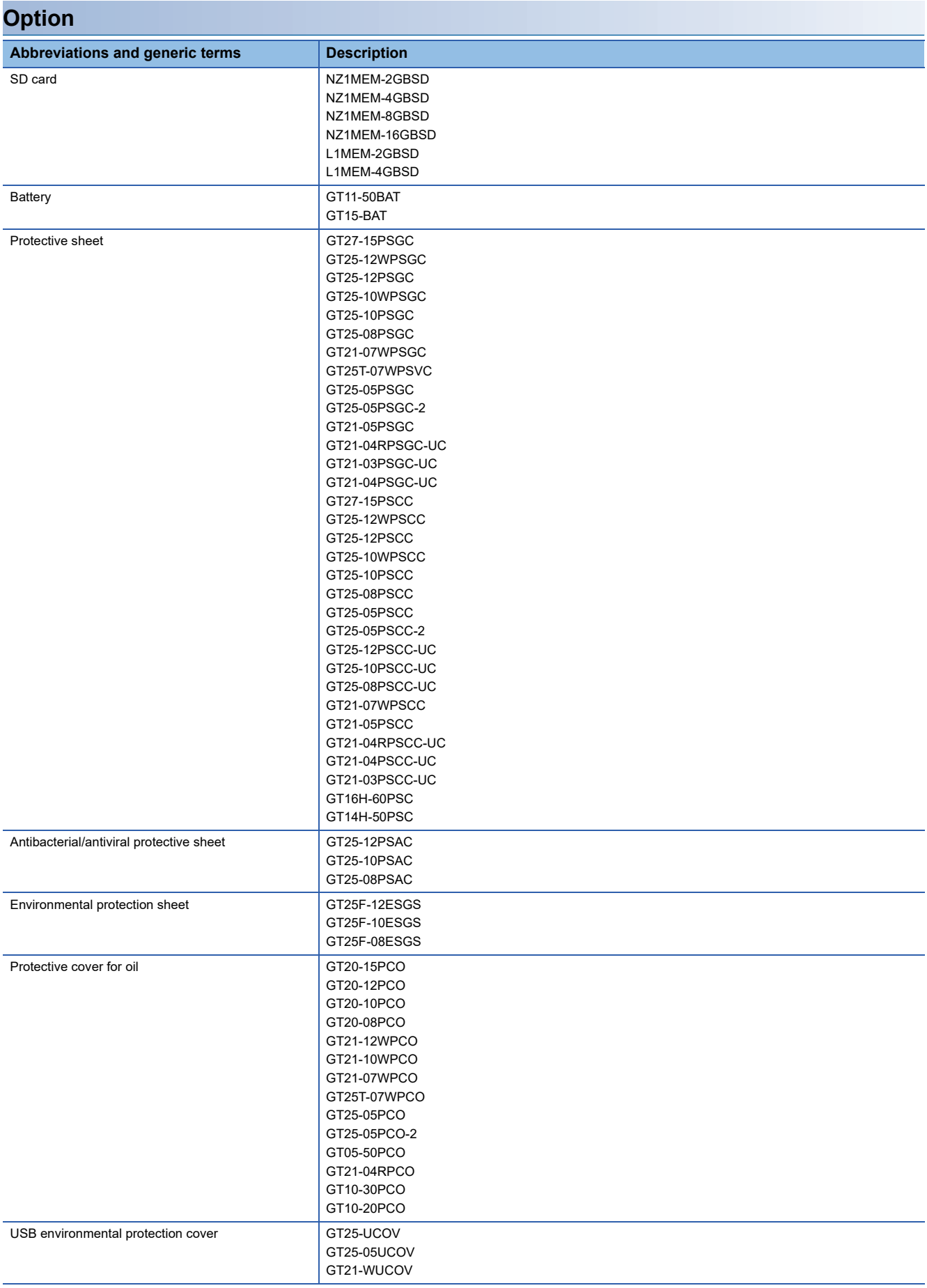

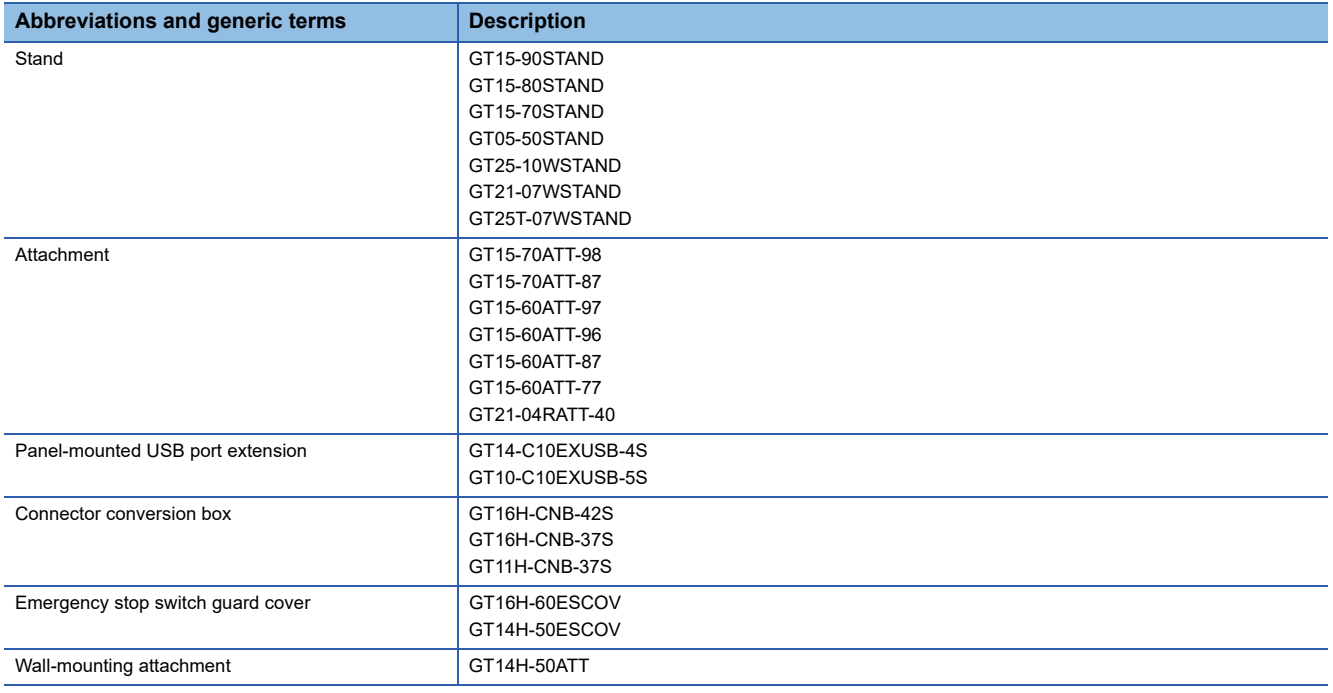

### **Software**

#### ■**Software related to GOT**

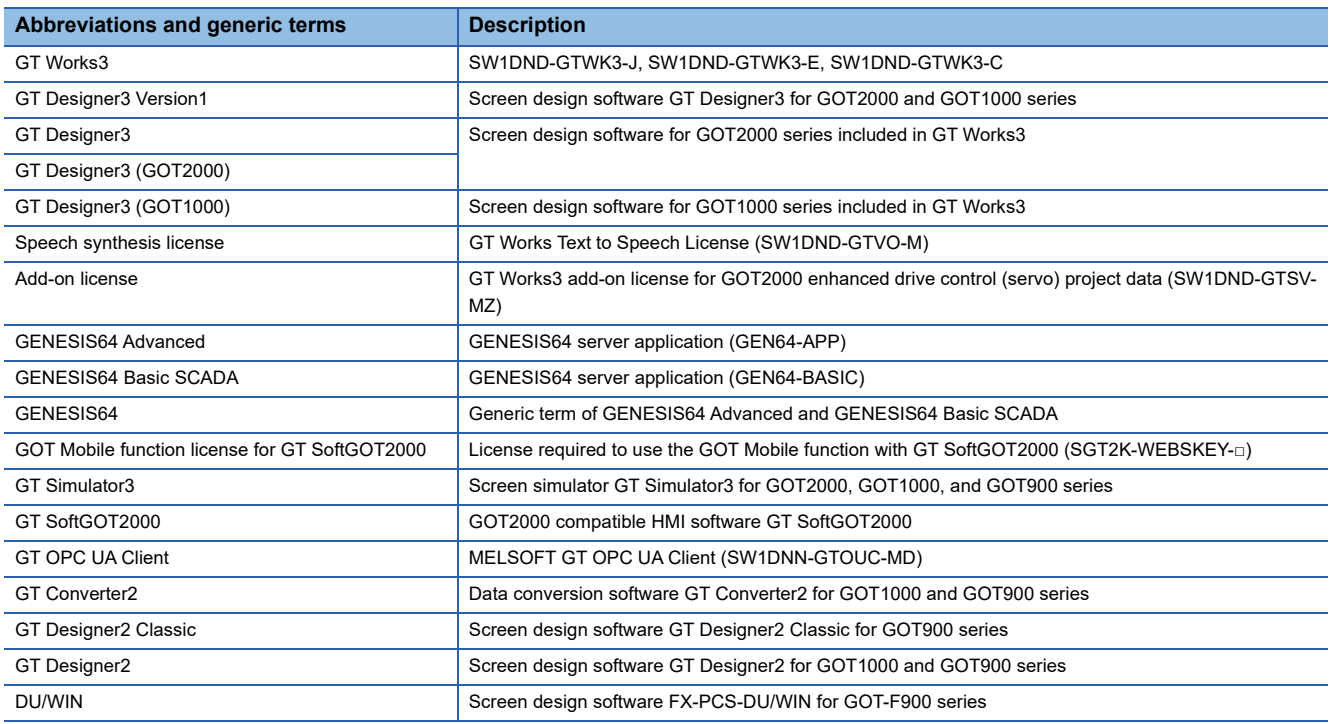

#### ■**Software related to iQ Works**

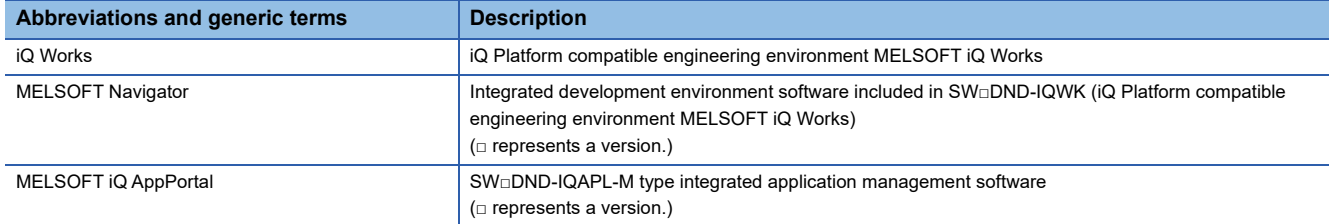

#### ■**Other software**

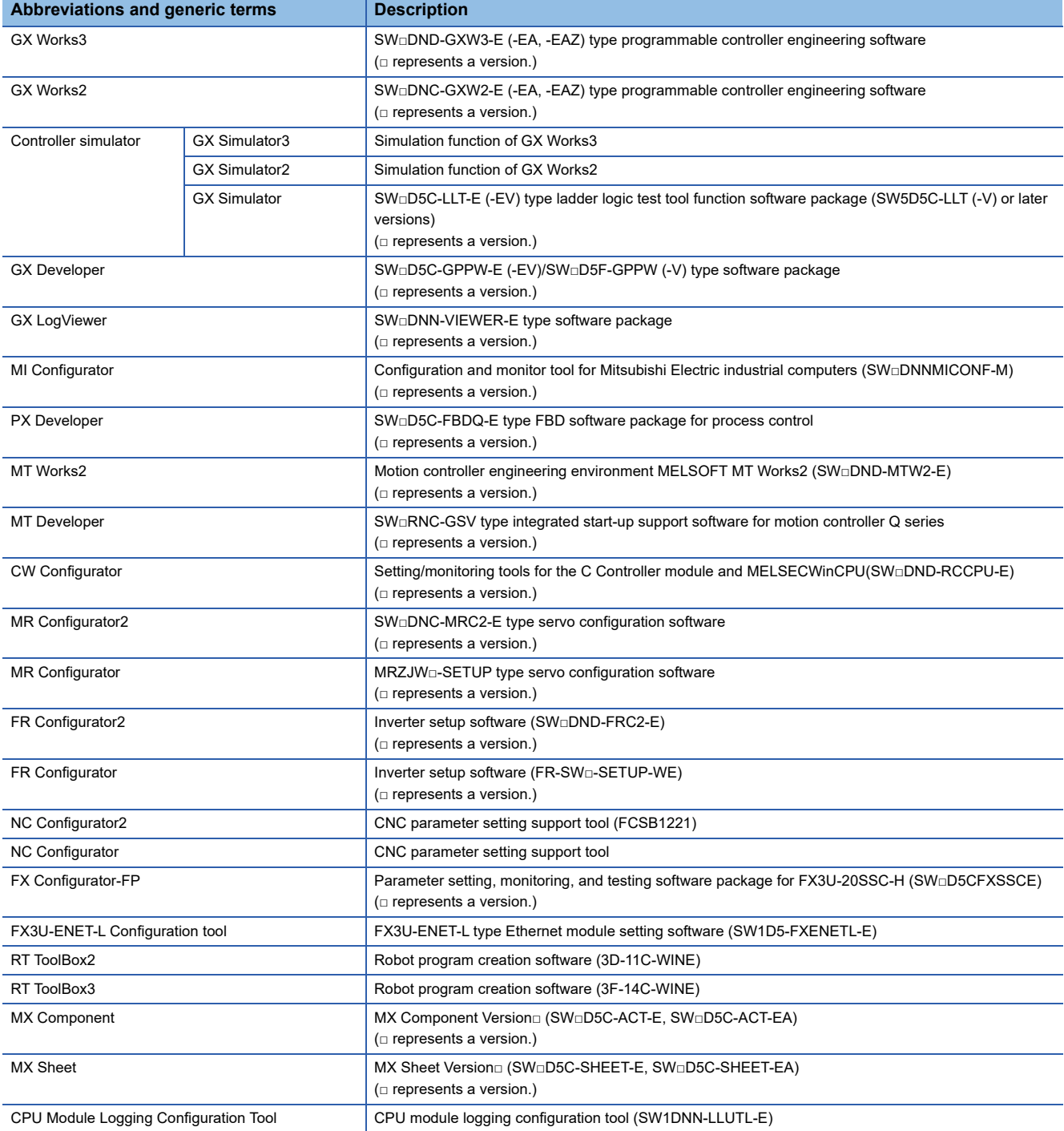

#### ■**License key (for GT SoftGOT2000)**

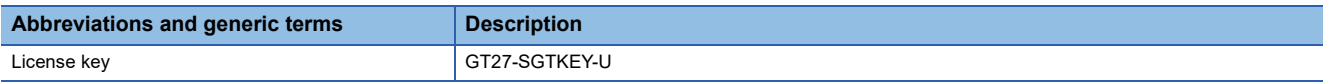

#### ■**Others**

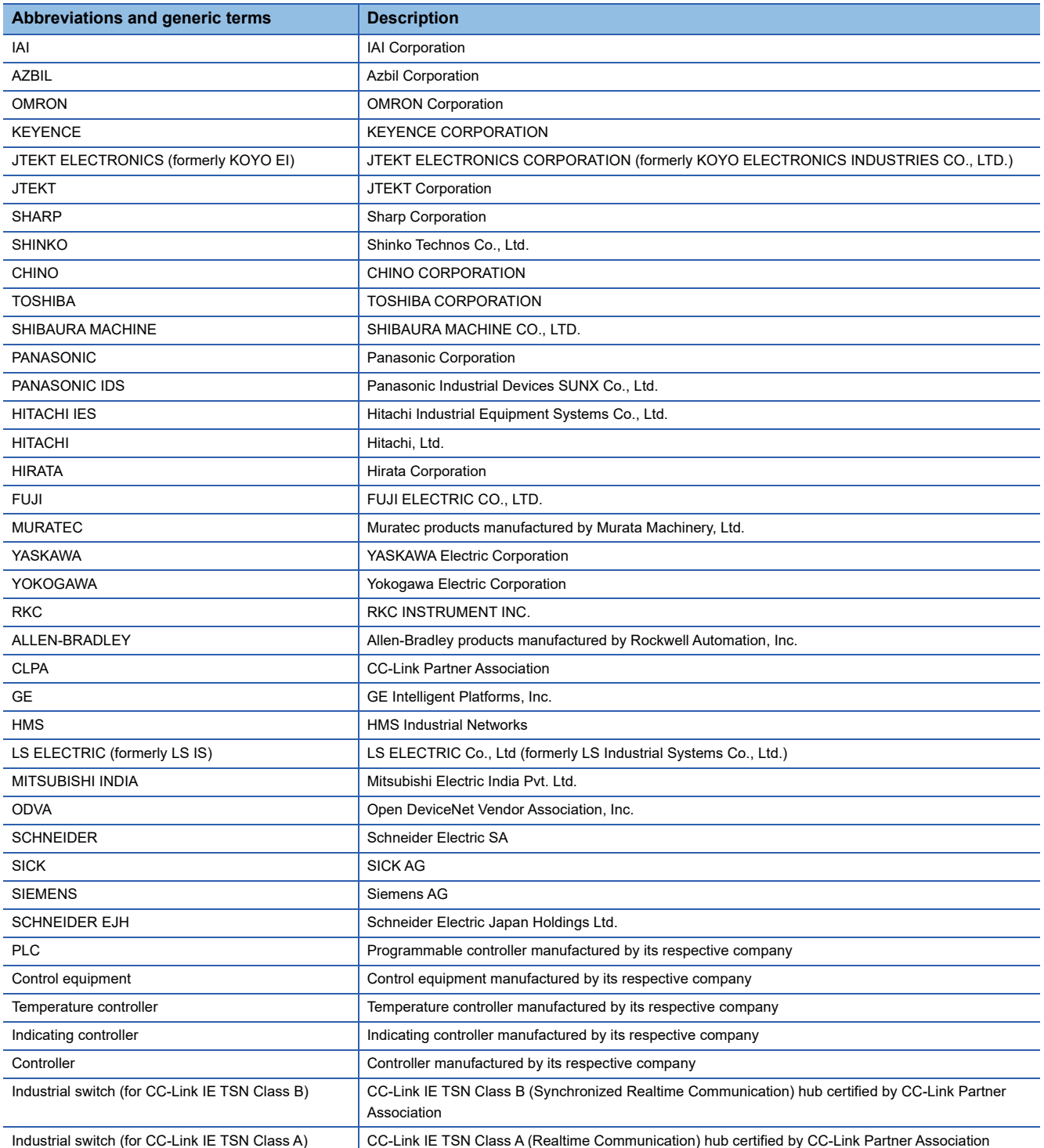

# <span id="page-18-0"></span>**Terminology**

The following shows the terms used in this manual.

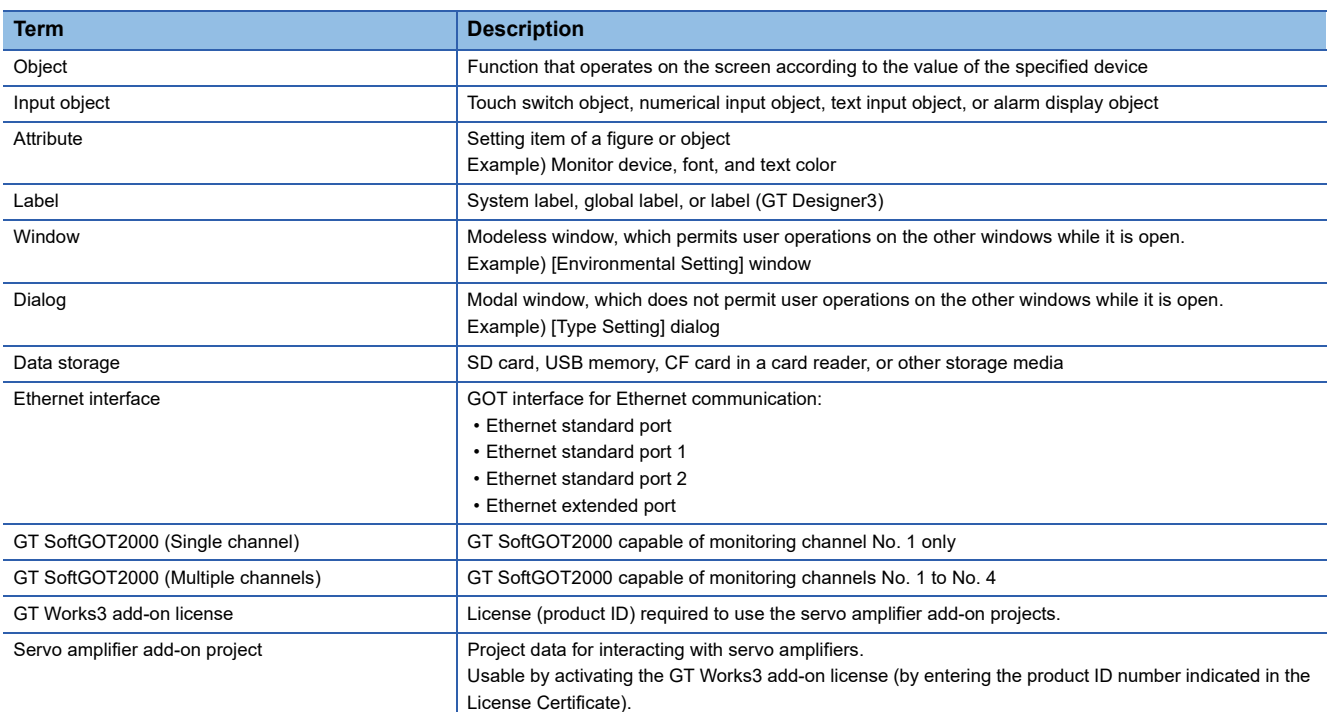

# <span id="page-20-0"></span>**1 GT Works3 Add-on License for GOT2000 Enhanced Drive Control (Servo) Project Data**

The GT Works3 add-on license for GOT2000 enhanced drive control (servo) project data is required to use servo amplifier add-on projects.

With the servo amplifier add-on projects, you can use the drive product interaction functions to improve the efficiency of work, such as the startup of a servo system.

For items required to use the projects, refer to the following.

Fage 27 Items Required to Use the Servo Amplifier Add-On Projects

# <span id="page-20-1"></span>**1.1 Features**

The following shows the features of the servo amplifier add-on projects.

#### **Drive product interaction functions to improve work efficiency**

The drive product interaction functions are provided to improve the efficiency of work, such as the startup, adjustment,

maintenance, troubleshooting, and monitoring of a servo system.

For the details, refer to the following.

Fage 21 Features of the Drive Product Interaction Functions

#### **Easy-to-use project data**

The add-on projects for each GOT resolution are provided.

The screen data contained in the projects is usable without any change.

#### **Simultaneous monitoring of the data and settings of multiple axes**

Up to 16 axes are monitored simultaneously on one screen.

You can view the machine diagnosis results of multiple axes simultaneously, and move to the detailed information screen for each axis.

You can also centrally manage alarm events for multiple axes, and store alarm history data.

#### **Remote monitoring**

The ready-to-use mobile screens for the GOT Mobile function are provided to monitor a servo system remotely from your device such as a smartphone or tablet.

#### ■**Screen examples**

- Machine diagnosis (estimation list, graph)
- Alarm history
- Operation monitor
- Effective load ratio

 $\mathsf{Point} \mathcal{P}$ 

To use the mobile screens, purchase the license for the GOT Mobile function. For the details, refer to the following.

**F** [Page 28 Other licenses](#page-29-2)

# <span id="page-22-3"></span><span id="page-22-0"></span>**2 Features of the Drive Product Interaction Functions**

# <span id="page-22-1"></span>**2.1 Drive product interaction functions**

The drive product interaction functions use the screen data of servo amplifier add-on projects and the GOT extended functions to interact with servo amplifiers.

# <span id="page-22-2"></span>**2.2 Functions useful for startup and adjustment**

You can set parameters and perform a test operation for system startup.

#### **Tuning**

The gain parameters, machine resonance suppression filters, and other settings are adjustable.

#### [Tuning] screen (B-30100) Tuning  $Axis No:$ Axis Name: AXIS Gain adjustment mode selection (PA08 ATU) Tuning Filter setting Vil Auto tuning mode 1 (Auto est of ld inertia moment ratio -> Besnonse level setting) Auto tuning mode 2 (Load inertia moment ratio setting -> Response level setti Coordinate information and the property of the property of the property of the property of the property of the property of the property of the second inferime moment ratio  $\sim$  Response level setting/Model loop gain settin 2 gain adjustment mode<br>(Interpolation) 2 gain adjustment mode 2 (Load inertia moment ratio setting -> Gain parameter setting) Manual mode setting V Load inertia moment  $\boxed{\bullet}$   $\boxed{\star}$  [times](0.00-300.00) Lead inertia moment ratio (PB06 GD2) se level settina  $\; \; \|$ Gain parameter setting

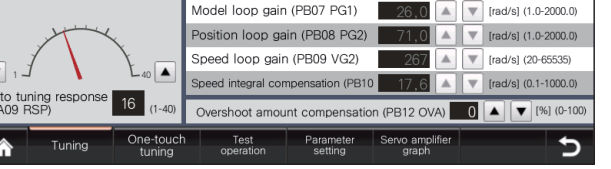

### **Servo amplifier graph (extended function)**

The servo amplifier graph is an extended function of the GOT that reads the waveform data measured by a servo amplifier and displays the data in graph form.

You can check the gain adjustment result with the waveform on a graph, and readjust the gains immediately.

The servo amplifier graph screen is brought up from an applicable screen of the servo amplifier add-on projects.

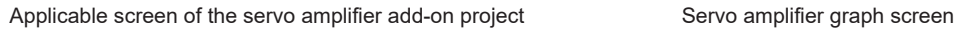

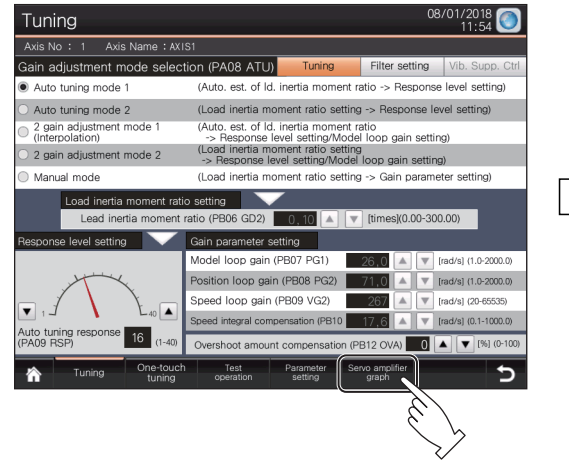

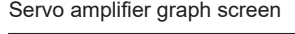

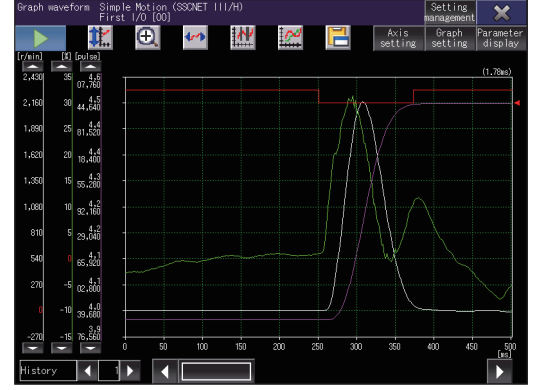

# <span id="page-23-0"></span>**2.3 Functions useful for predictive and preventive maintenance**

The GOT displays the data read from a servo amplifier on a graph or list, helping predictive and preventive maintenance.

#### **Machine diagnosis**

With the machine diagnosis function for servo amplifiers, the GOT collects the estimated friction values from servo amplifiers. Comparing the estimated values collected by the GOT with predetermined threshold values helps you to determine the state of wear or deterioration of the machine parts.

You can set the values estimated at the installation of equipment as standard values. Taking the differences between the standard values and newly estimated values, you can determine the state or degree of deterioration of the machine parts.

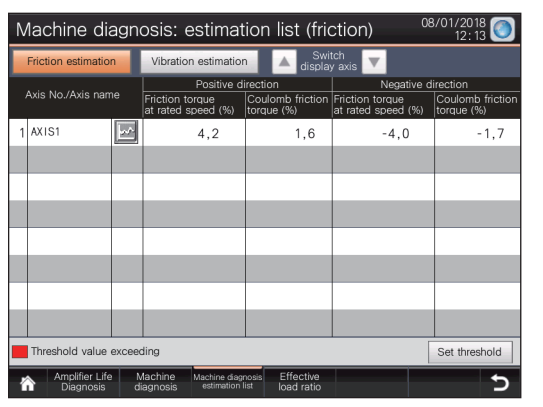

Maintenance screen (list) Maintenance screen (graph)

#### estimation Vibration estin Thre Maximum  $Minium$ Friction torque at rated<br>in positive direction (%)  $6,0$  $0.0$  $5.8$ mb friction torque  $5.0$  $\overline{4,0}$  $0, 0$ Friction torque at rated s<br>in negative direction (%)  $\overline{0,0}$  $0.0$  $0, 0$  $-3,7$ Coulomb friction torqu  $-1,8$  $\overline{00}$  $\overline{0}$  $\begin{array}{|c|c|c|}\n\hline\n0,0 & \\\hline\n\end{array}$  $\bigcirc$  $\boxed{a}$ Update 18/08/01 Expand Reduce Page Scroll Cursor Cursor Scroll Page

Mobile screens to perform this function are provided.

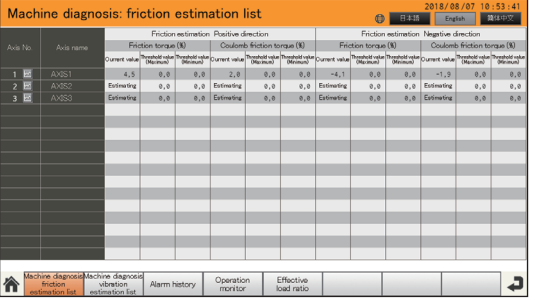

Mobile screen for maintenance (list) Mobile screen for maintenance (graph)

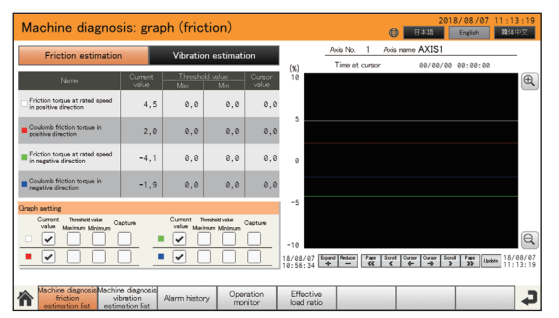

#### **Superimposing waveforms on the servo amplifier graph (extended function)**

The servo amplifier graph displays an existing waveform data and the current waveform data superimposed.

For example, you can view the normal waveform data measured upon equipment startup and the current abnormal waveform data superimposed, helping you to find the deterioration of the machine parts.

The servo amplifier graph screen is brought up from an applicable screen of the servo amplifier add-on projects.

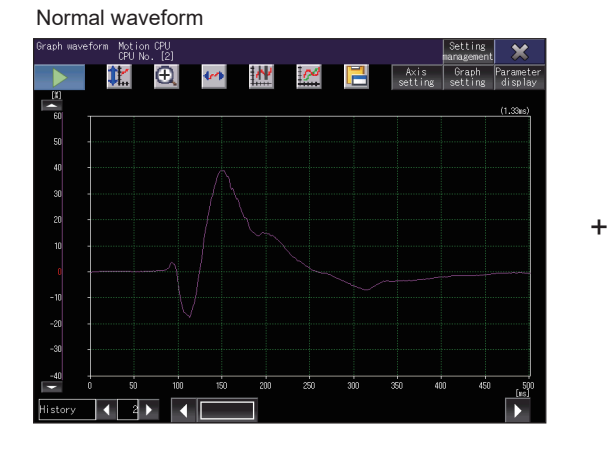

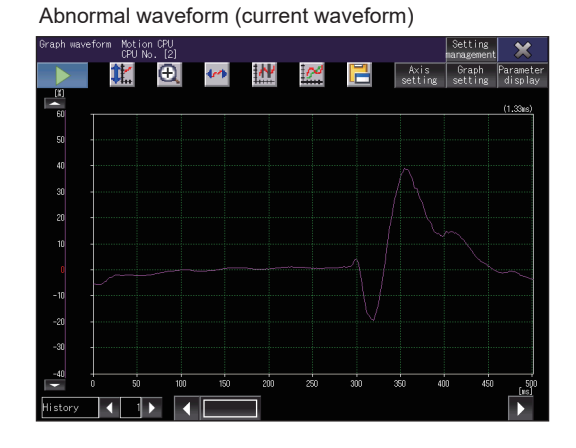

The normal and abnormal waveforms are superimposed.

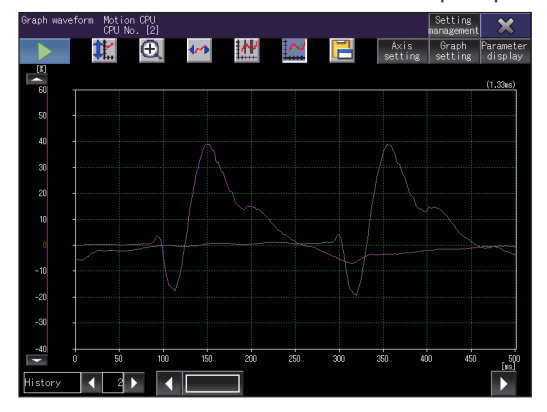

# <span id="page-25-0"></span>**2.4 Functions useful for troubleshooting**

You can identify the cause of an error based on the alarm data or other data in a servo amplifier.

#### **Alarm**

You can check the occurrence time and details of an alarm in a servo amplifier on the GOT.

Select an alarm event on the [Alarm History] screen (B-31100) and touch the [Manual display] button to display the [Manual Display] screen (B-31200). You can check the details of the selected alarm event.

The [Manual Display] screen (B-31200) displays the following manual.

MELSERVO-J4 Servo Amplifier Instruction Manual (Troubleshooting)

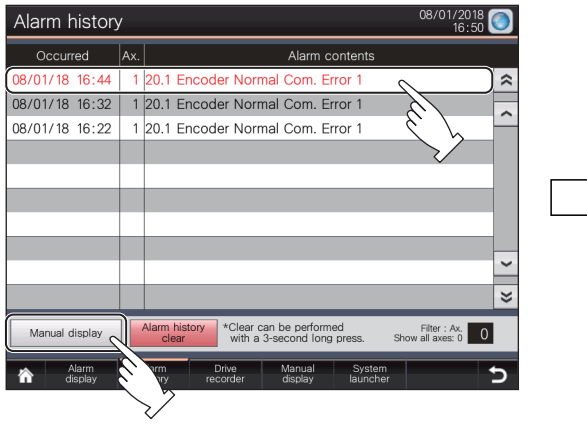

[Alarm History] screen (B-31100) [Manual Display] screen (B-31200)

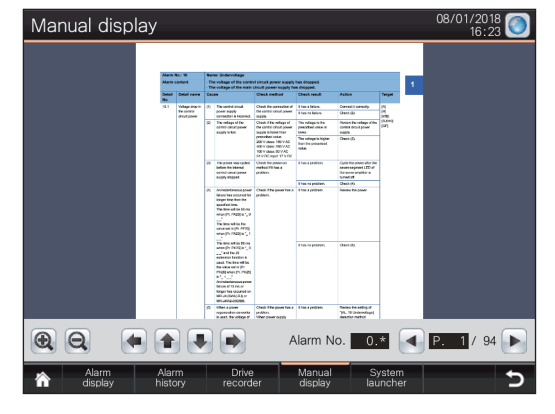

Mobile screens to perform this function are provided.

[Mobile\_Alarm History] screen (M-30030) Mobile screen for manual display

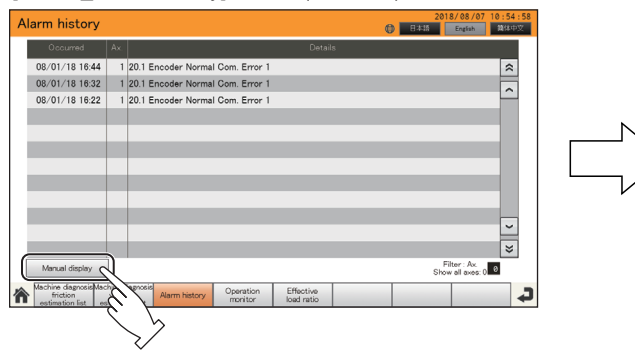

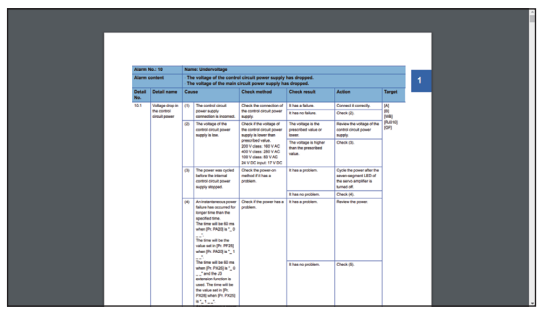

#### **Drive recorder (extended function)**

The drive recorder reads the data before and after an alarm from a servo amplifier, and displays the data on the information list. (The data includes the motor current and position command data.)

Select an alarm event from the list to display the data before and after the event in graph form.

The drive recorder information list screen is brought up from an applicable screen of the servo amplifier add-on projects.

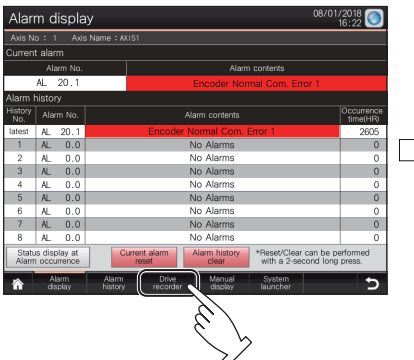

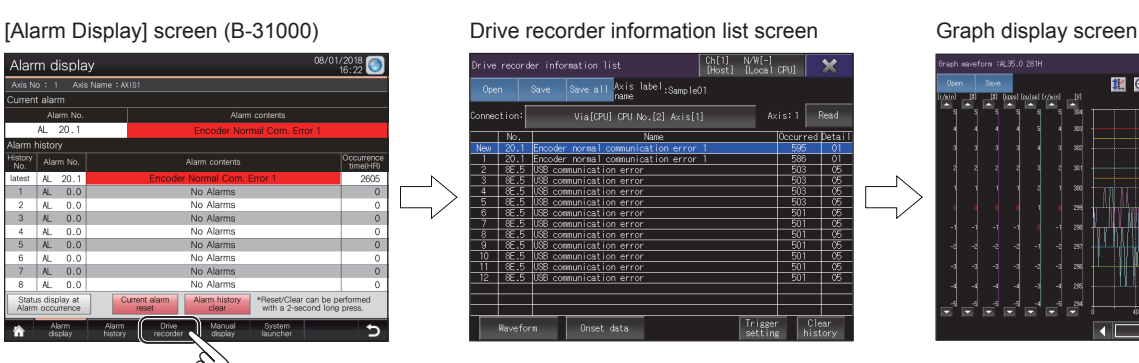

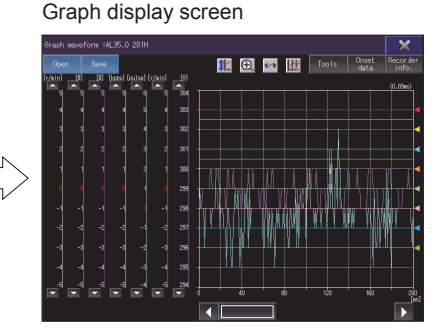

# <span id="page-27-0"></span>**2.5 Functions useful for checking the equipment status**

You can check the status of a servo amplifier in operation and I/O signals on the GOT.

#### **Simultaneous monitoring of multiple axes**

Monitoring the data of multiple axes on one screen helps you to determine the state of the entire equipment. You can immediately check the state of age deterioration of machine parts in each axis, and identify which axis is under abnormal conditions.

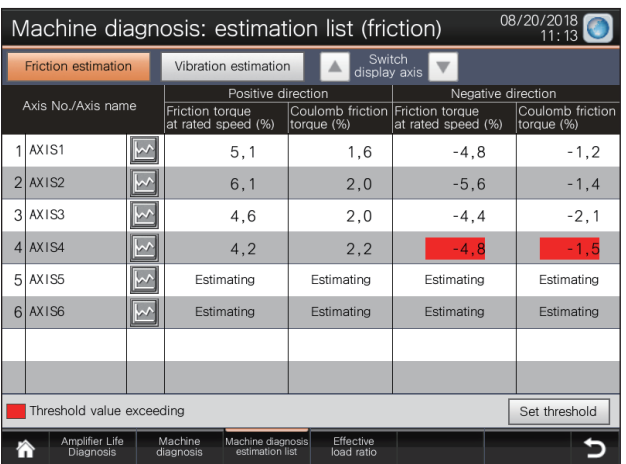

[Machine Diag .Estimation (Fric)] screen (B-30700) [Effective Load Ratio] screen (B-30900)

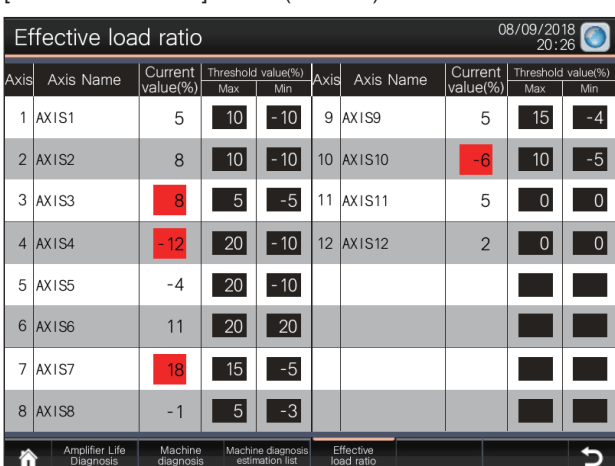

#### **Remote maintenance using the GOT Mobile function**

Using the mobile screens of the servo amplifier add-on projects, you can check whether equipment is under abnormal conditions or check the operation status of equipment remotely from your tablet or personal computer.

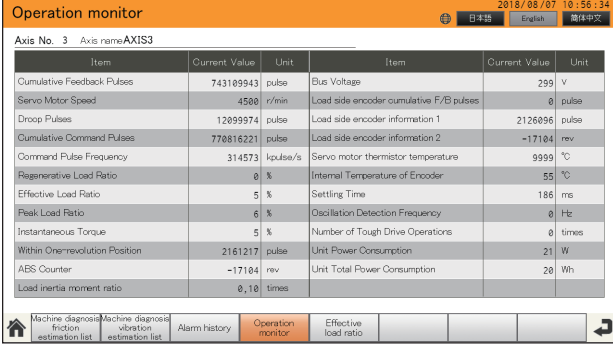

[Mobile\_Operation Monitor] screen (M-30040) [Mobile\_Alarm History] screen (M-30030)

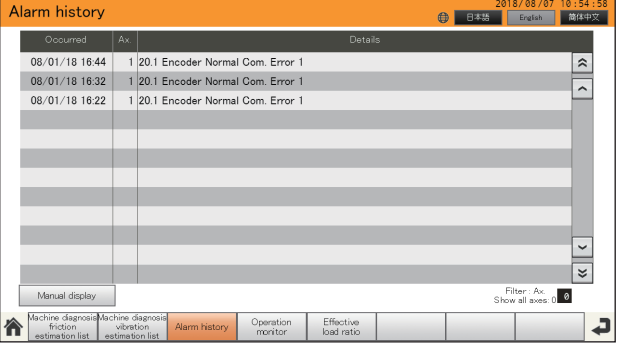

# <span id="page-28-5"></span><span id="page-28-0"></span>**3 Items Required to Use the Servo Amplifier Add-On Projects**

# <span id="page-28-1"></span>**3.1 GT Works3 add-on license**

The GT Works3 add-on license (product ID) is required to use the servo amplifier add-on projects. The following shows the items supplied with the license.

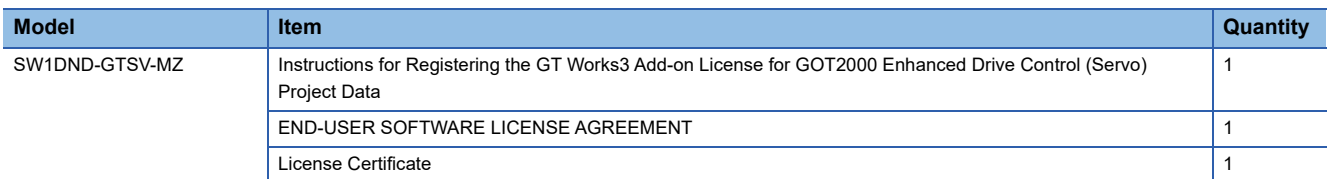

# <span id="page-28-2"></span>**3.2 Servo amplifier add-on projects**

The servo amplifier add-on projects are used for interacting with servo amplifiers.

To use the projects, activate the GT Works3 add-on license. Start the installer for the projects, and enter the product ID number indicated in the License Certificate.

The following shows the items supplied with the projects.

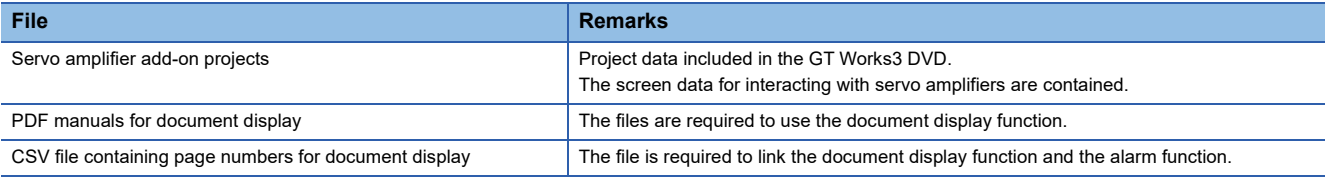

### <span id="page-28-3"></span>**Operating environment**

The servo amplifier add-on projects are used in GT Designer3.

For the operating environment for GT Designer3, refer to the following.

GT Designer3 (GOT2000) Screen Design Manual

### <span id="page-28-4"></span>**Applicable GOT models**

The following shows GOT models that support the servo amplifier add-on projects.

- GT27
- GT25
- $GS25^{1}$

The projects are for the horizontally-oriented GOTs.

\*1 For GS25, use the screen for GT25\*\*-WX by changing the GOT type.

# <span id="page-29-0"></span>**3.3 MELSOFT products**

The following shows the software required to use the servo amplifier add-on projects. **Software Version Remarks** GT Designer3 **1.205P** or later<sup>\*1</sup> This software is required to use a servo amplifier add-on project to create another project. MT Developer2 1.137T or later This software is required to use the effective load ratio function of a motion controller.

\*1 If the following dialog appears, install the latest version of GT Designer3.

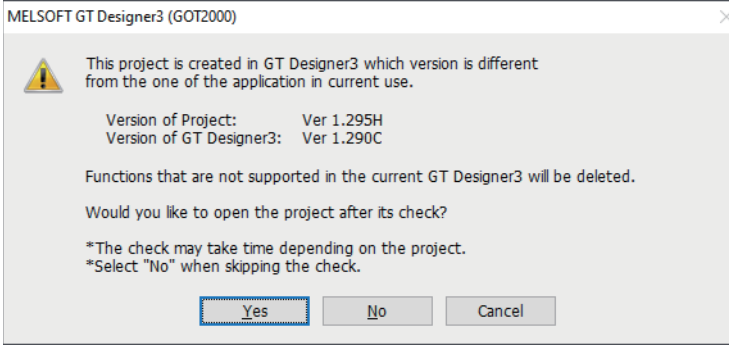

# <span id="page-29-2"></span><span id="page-29-1"></span>**3.4 Other licenses**

To use the mobile screens of the servo amplifier add-on projects, purchase the license for the GOT Mobile function. The following shows the license required to perform the GOT Mobile function.

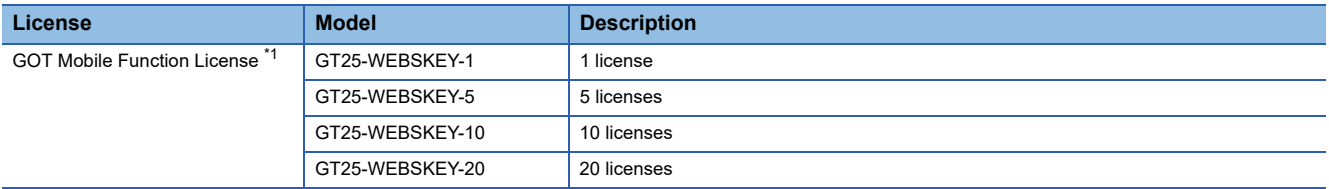

\*1 Each GOT requires one license.

# <span id="page-30-0"></span>**4 Installation and Uninstallation Procedures**

# <span id="page-30-1"></span>**4.1 Preparation before installation**

Log in to your personal computer with administrator privileges. Before installing our products, close all running applications. Otherwise, the products may not be installed properly.

# <span id="page-30-2"></span>**4.2 Installation procedure**

### <span id="page-30-3"></span>**Installing GT Designer3**

If GT Designer3 version earlier than 1.205P has been installed, install the latest version of GT Designer3.

For the latest version of GT Designer3 Version1 (GOT2000), contact your local sales office.

 $Point$ <sup> $\circ$ </sup>

If GT Designer3 version 1.205P or later has been installed, installation is not required.

### <span id="page-30-4"></span>**Installing servo amplifier add-on projects**

#### $Point<sup>0</sup>$

When you install servo amplifier add-on projects, enter the product ID. For details, refer to the following manual supplied with the GT Works3 add-on license. Instructions for Registering the GT Works3 Add-on License for GOT2000 Enhanced Drive Control (Servo) Project Data

#### **Installation from the GT Works3 DVD**

If GT Designer3 version 1.205P or later is contained in the GT Works3 DVD, setup.exe is stored in the following directory. Run the setup.exe file to install servo amplifier add-on projects.

Directory: Disk2\AddonProject\GTSV

# <span id="page-30-5"></span>**4.3 Uninstallation procedure**

- *1.* On the Control Panel in Windows, select [Uninstall a program].
- *2.* Select [GT Works3 Add-on License (Servo Project Data)], and click the [Uninstall] button.

# <span id="page-31-0"></span>**4.4 Precautions**

- Make sure that the system does not enter a power saving mode (standby, hibernation, or sleep mode) during software installation.
- If a warning message from your security software appears, follow the on-screen instructions to proceed with the installation.

# <span id="page-32-0"></span>**5 Using Servo Amplifier Add-On Projects**

# <span id="page-32-1"></span>**5.1 How to use servo amplifier add-on projects**

The following shows two methods of using a servo amplifier add-on project.

- Adding the screen data selected from a servo amplifier add-on project to an existing project
- Creating a new project based on a servo amplifier add-on project

The following outlines how to use a servo amplifier add-on project.

For the detailed procedure and the specifications of the screen data in servo amplifier add-on projects, refer to the following. GT Works3 Add-on License For GOT2000 Enhanced Drive Control (Servo) Project Data Manual (Screen Details)

### <span id="page-32-2"></span>**Importing screen data from a servo amplifier add-on project**

- *1.* Prepare the requirements to use a servo amplifier add-on project.
- **Fage 33 Required equipment and software**
- *2.* Change settings in an existing project to avoid duplicate settings between the existing project and the add-on project.

**F** [Page 34 Preparation](#page-35-1)

*3.* Import the screen data from the add-on project to the existing project.

After importing the data, change settings in the project.

 $\Box$  [Page 34 Importing screen data from a servo amplifier add-on project](#page-35-2)

*4.* Store the PDF manuals for document display and the CSV file containing page numbers for document display on an SD card.

Skip this step if you do not use the document display function.

Fage 37 Storing the data for document display on an SD card

- *5.* Write the project data to the GOT.
- **[Page 38 Transferring data to the GOT](#page-39-0)**
- *6.* Before using the drive product interaction functions, configure the following settings on the GOT.
- Axes used in your servo system
- Threshold values for the machine diagnosis function and the effective load ratio function
- Standard values for the machine diagnosis function

 $E =$  [Page 40 Configuring initial settings for the drive product interaction functions on the GOT](#page-41-0)

### <span id="page-33-0"></span>**Importing a servo amplifier add-on project**

- *1.* Prepare the requirements to use a servo amplifier add-on project.
- **Fage 33 Required equipment and software**
- *2.* Import the add-on project on the [Utilize Data (Project)] dialog in GT Designer3.
- Fage 35 Importing a servo amplifier add-on project
- *3.* Store the PDF manuals for document display and the CSV file containing page numbers for document display on an SD card.
- Skip this step if you do not use the document display function.
- Fage 37 Storing the data for document display on an SD card
- *4.* Write the project data to the GOT.
- **[Page 38 Transferring data to the GOT](#page-39-0)**
- **5.** Before using the drive product interaction functions, configure the following settings on the GOT.
- Axes used in your servo system
- Threshold values for the machine diagnosis function and the effective load ratio function
- Standard values for the machine diagnosis function
- Fage 40 Configuring initial settings for the drive product interaction functions on the GOT

# <span id="page-34-0"></span>**5.2 Required equipment and software**

The following shows the equipment and software required to use the servo amplifier add-on projects.

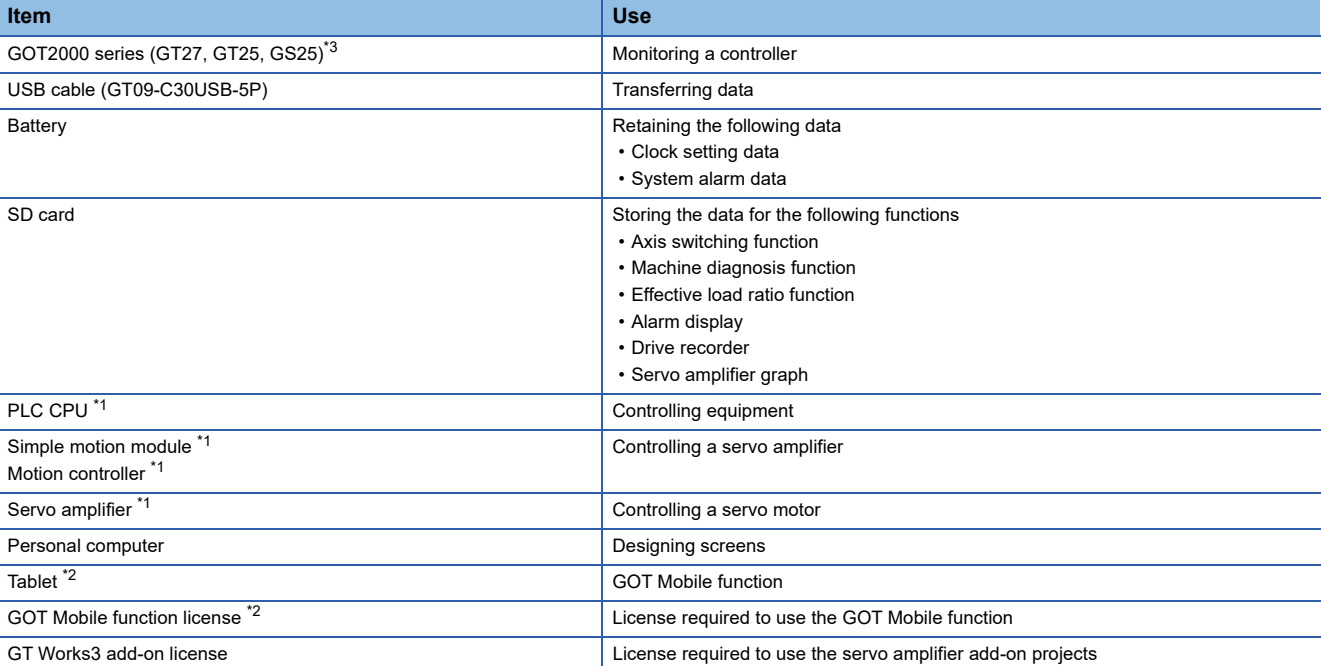

\*1 For the details of the requirements for using a PLC CPU, motion controller, simple motion module, and servo amplifier, refer to the following.

Manual for the equipment used

\*2 This item is required to use the GOT Mobile function.

\*3 For GS25, use the screen for GT25\*\*-WX by changing the GOT type.

# <span id="page-35-0"></span>**5.3 Importing screen data from a servo amplifier addon project**

The following outlines how to add the screen data selected from a servo amplifier add-on project to an existing project.

### <span id="page-35-1"></span>**Preparation**

Check the following settings in an existing project, and take the corresponding actions as necessary.

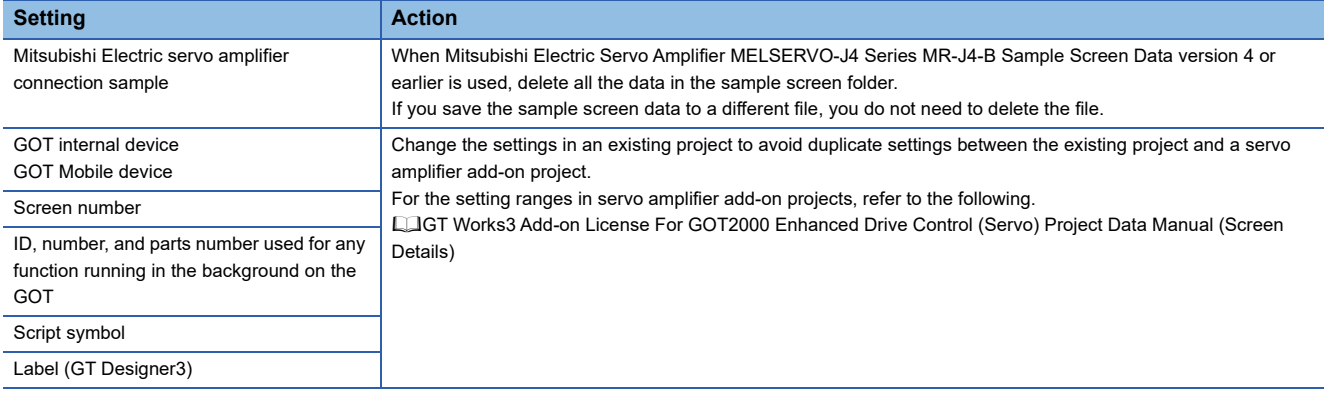

### <span id="page-35-2"></span>**Importing screen data from a servo amplifier add-on project**

*1.* Import screen data from a servo amplifier add-on project to an existing project.

Select all screen data of the servo amplifier add-on project to import.

After importing the data, delete unnecessary screen data when changing the settings in the project.

- **2.** Check the settings in the [Utilize] dialog.
- *3.* Change the controller settings according to your system architecture.

For the detailed procedure, refer to the following.

GT Works3 Add-on License For GOT2000 Enhanced Drive Control (Servo) Project Data Manual (Screen Details)

### <span id="page-35-3"></span>**Changing the settings in the project after importing data**

- **1.** Change the settings of labels (GT Designer3).
- *2.* Change the settings in the [GOT Environmental Setting] window.
- *3.* Change the alarm settings.
- *4.* Change the script symbol settings related to your servo system.
- *5.* Delete unnecessary screen data.

For the detailed procedure, refer to the following.

GT Works3 Add-on License For GOT2000 Enhanced Drive Control (Servo) Project Data Manual (Screen Details)

# <span id="page-36-0"></span>**5.4 Importing a servo amplifier add-on project**

Import a servo amplifier add-on project on the [Utilize Data (Project)] screen in GT Designer3.

- *1.* Start GT Designer3.
- *2.* In the [Select Project] window, click the [Utilize Data] button.

If the [Select Project] window does not appear, select [Project] → [Utilize Data] from the menu.

*3.* In the [Utilize Data (Project)] window, select [Add-on project] for [Target].

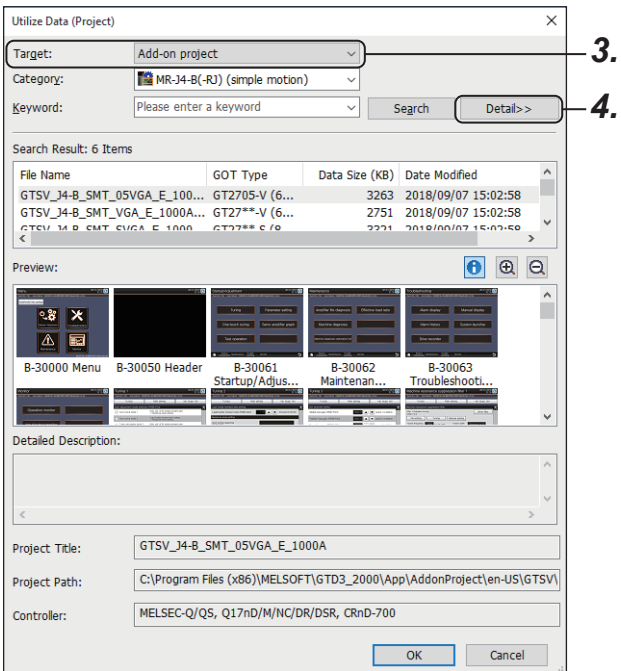

- *4.* Click the [Detail>>] button to display [GOT Type].
- *5.* Select a GOT type for [GOT Type].

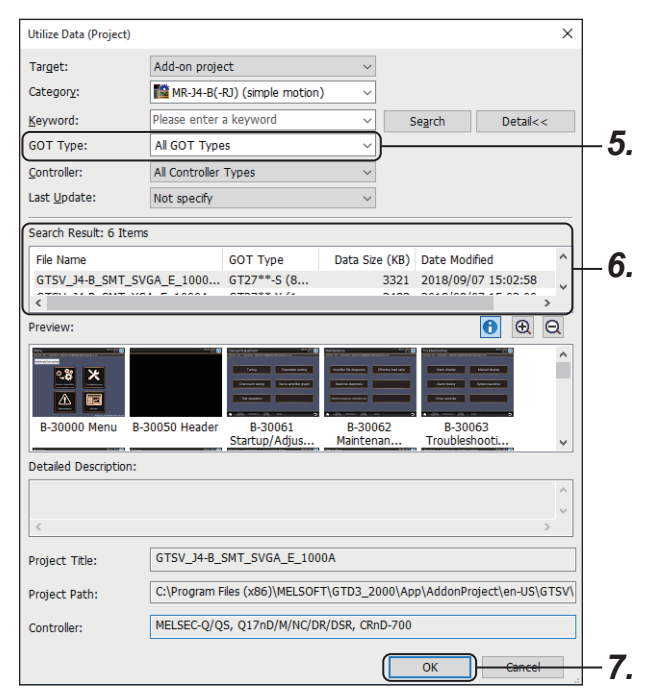

- *6.* In [Search Result], select a servo amplifier add-on project according to your system architecture.
- When a motion controller is used: GTSV J4-B\_MT\_\*\*\*\_\*\_\*\*\*\*\*.GTADP
- When a simple motion module is used: GTSV\_J4-B\_SMT\_\*\*\*\_\*\_\*\*\*\*\*.GTADP
- *7.* Click the [OK] button to open the selected project.
- *8.* Change the settings according to your system architecture.
- For information on how to change the settings, refer to the following.
- GT Works3 Add-on License For GOT2000 Enhanced Drive Control (Servo) Project Data Manual (Screen Details)

## <span id="page-38-0"></span>**5.5 Storing the data for document display on an SD card**

To check the details of the alarm occurring in a servo amplifier on the GOT, store the data for document display on an SD card and insert it.

Skip this step if you do not use the document display function.

1. Copy the Package1 folder and the PDFDAT folder stored in the following directory to an SD card. Directory: (Installation path to GT Designer3)\GTD3\_2000\App\AddonProject\SD\GTSV

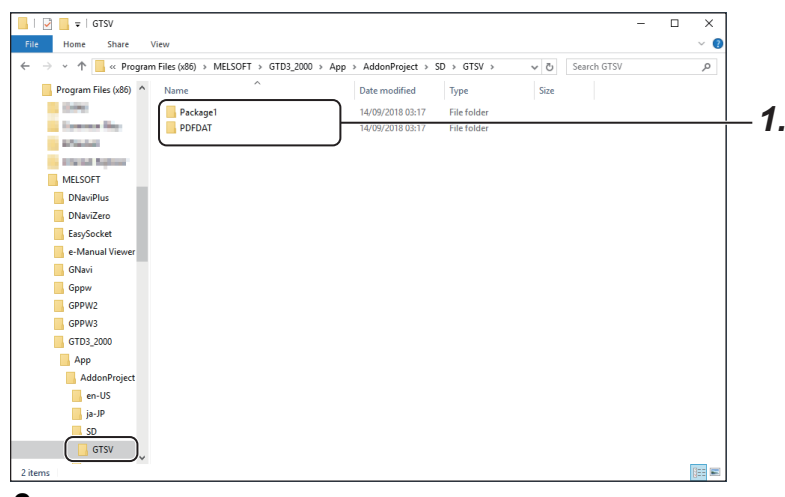

*2.* Check that the folders and files are stored in the SD card as shown below.

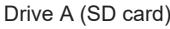

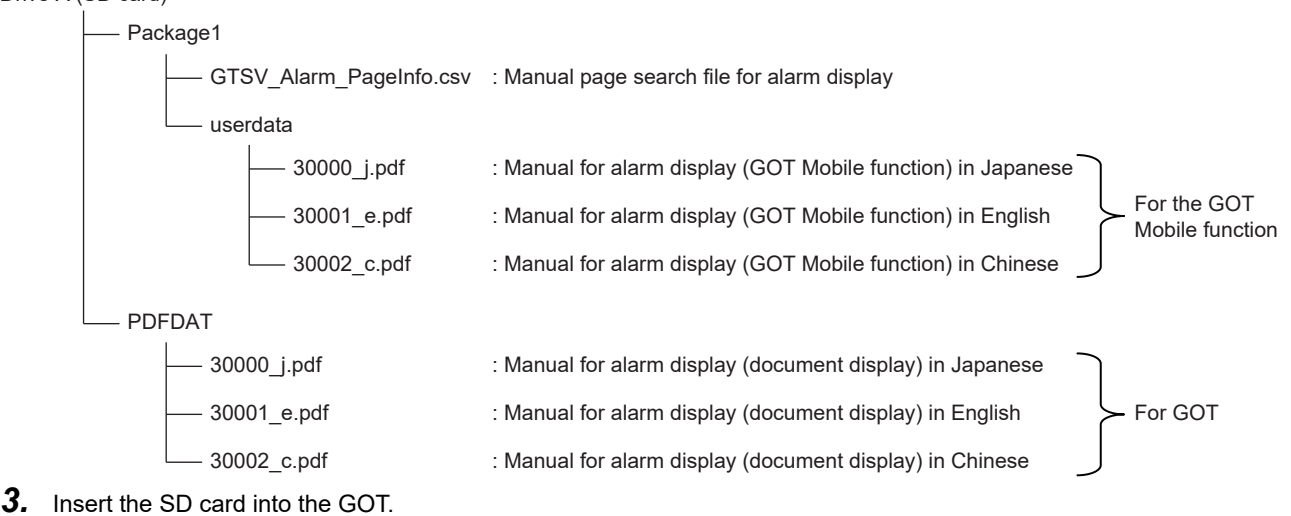

# <span id="page-39-0"></span>**5.6 Transferring data to the GOT**

Write the completed project data to the GOT.

The following shows how to transfer the data from a personal computer to the GOT via USB.

For other communication methods, refer to the following.

GT Designer3 (GOT2000) Screen Design Manual

- *1.* Select [Communication] → [Write to GOT] from the menu to display the [Communication Configuration] dialog.
- *2.* Select [Direct] for [Connection to GOT].

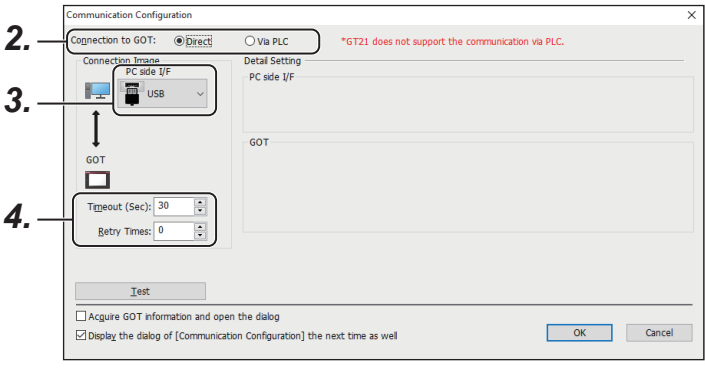

- *3.* Select [USB] for [PC side I/F].
- 4. Set [Timeout (Sec)] and [Retry Times].
- *5.* Click the [OK] button to display the [Communicate with GOT] dialog.
- **6.** Select the [GOT Write] tab.

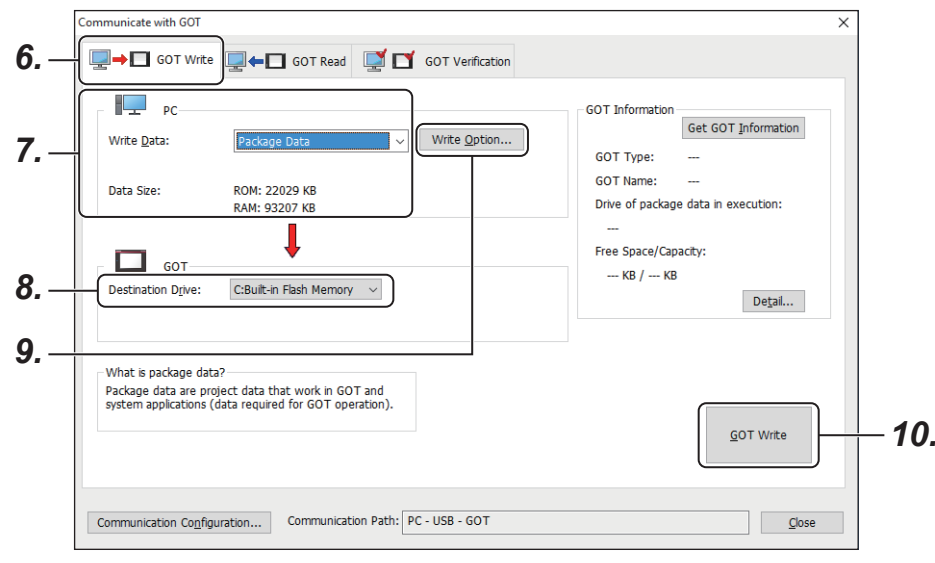

#### *7.* Select [Package Data] for [Write Data].

Check the size of the data to be transferred with [Data Size], and make sure that the destination drive has enough free space for storing the data.

If the destination drive does not have enough free space, a message appears saying [Exceeding the maximum capacity]. In this case, refer to Point shown below.

- *8.* Select a drive for [Destination Drive].
- *9.* To add or delete a system application or special data to/from the package data, click the [Write Option] button to display the [Write Option] dialog and configure the setting.
- 10. Click the [GOT Write] button.

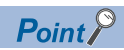

If the message saying [Exceeding the maximum capacity] appears, data cannot be written to the GOT.

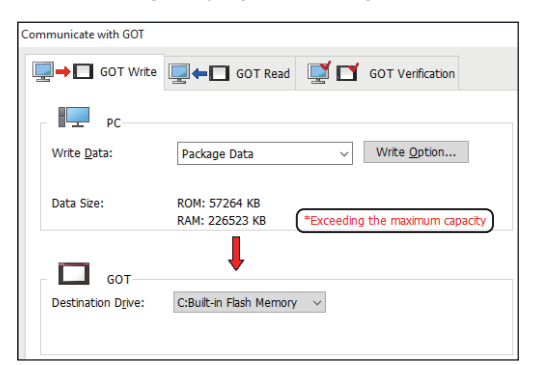

Determine functions to be used, and delete unnecessary screens and settings by referring to the following. GT Works3 Add-on License For GOT2000 Enhanced Drive Control (Servo) Project Data Manual (Screen Details)

# <span id="page-41-0"></span>**5.7 Configuring initial settings for the drive product interaction functions on the GOT**

#### **Setting valid and invalid axes**

In the [Valid/Invalid Axis Settings] window (W-32501), select an axis to be monitored.

The settings of all axes are set to [Invalid] at the first startup of the GOT.

Set [Valid] for target axes used in your system.

[Valid/Invalid Axis Settings] window (W-32501) at the first startup

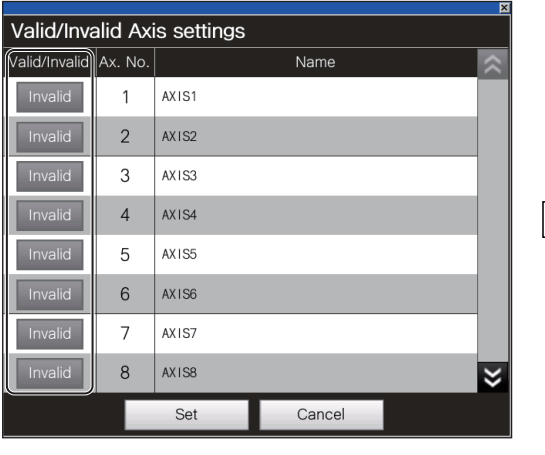

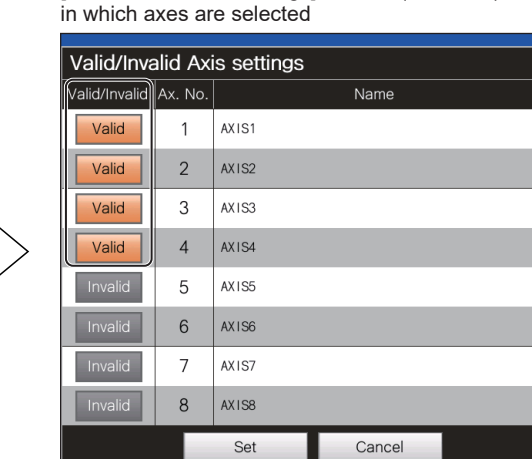

[Valid/Invalid Axis Settings] window (W-32501)

 $Point$ <sup> $\odot$ </sup>

 • The [Valid/Invalid Axis Settings] window (W-32501) appears if all axes are set to [Invalid] at the GOT startup.

• The valid and invalid settings will be retained if the GOT is turned off.

 $\triangleright$ ٦.

#### **Setting threshold values (Machine diagnosis function and effective load ratio function)**

#### ■**[Machine Diagnosis] screen (B-30600)**

When the [Machine Diagnosis] screen (B-30600) appears for the first time, the [Machine Diag. Threshold Setting] window (W-30600) appears.

Specify threshold values for friction estimation.

If threshold values are undetermined, refer to the following.

 $E =$  [Page 44 Setting standard values for the machine diagnosis function](#page-45-0)

[Machine Diagnosis] screen (B-30600)

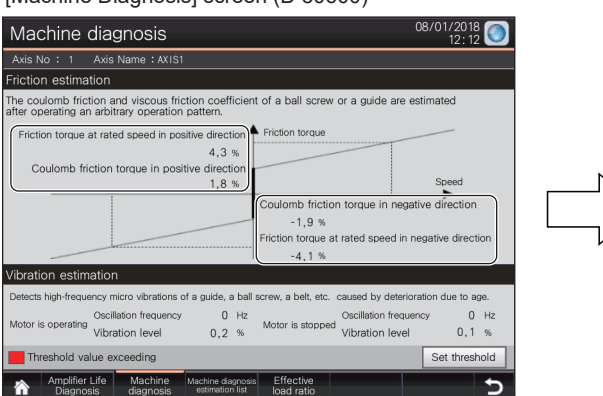

[Machine Diag. Threshold Setting] window (W-30600)

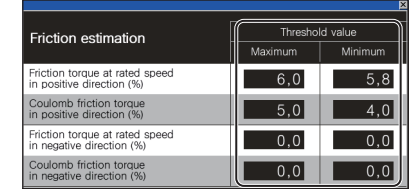

Point<sup>®</sup>

#### Uses for threshold values

If the estimated values are outside the threshold limits specified in the [Machine Diag. Threshold Setting] window (W-30600), the values are highlighted in red on the [Machine Diagnosis] screen (B-30600). In this case, any abnormality may occur in the machine.

Check the equipment and machine, and take corrective actions as necessary.

[Machine Diagnosis] screen (B-30600) when the estimated values are outside the threshold limits

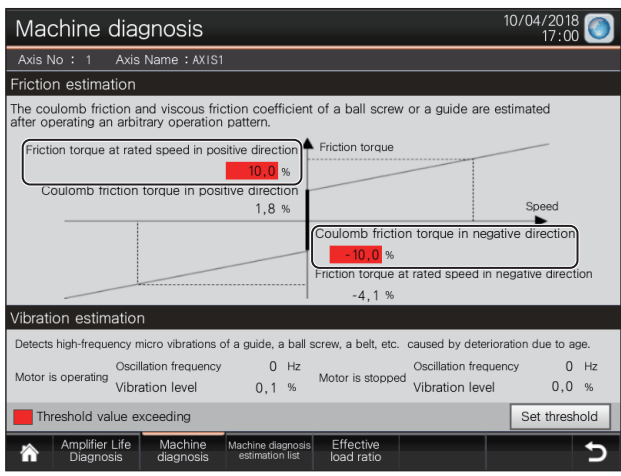

#### ■**[Machine Diag. Estimation (Fric)] screen (B-30700)**

When the [Machine Diag. Estimation (Fric)] screen (B-30700) appears for the first time, the [Machine Diag. Threshold (Fric)1] window (W-30702) appears.

Specify threshold values for friction estimation.

If threshold values are undetermined, refer to the following.

Fage 44 Setting standard values for the machine diagnosis function

# [Machine Diag. Estimation (Fric)] screen (B-30700)<br>Machine diagnosis: estimation list (friction) <sup>08/01/2018</sup> (W-30702) (W-30702)

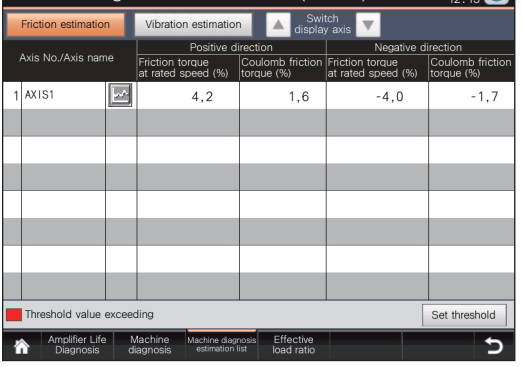

(W-30702)

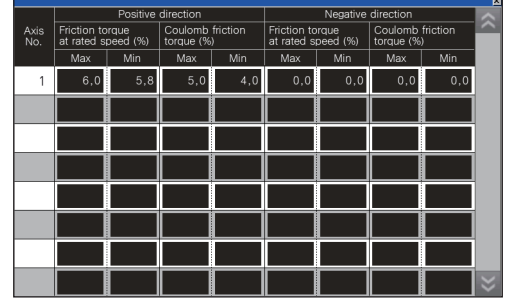

 $Point<sup>0</sup>$ 

Uses for threshold values

If the estimated values are outside the threshold limits specified in the [Machine Diag. Threshold (Fric)1] window (W-30702), the values are highlighted in red on the [Machine Diag. Estimation (Fric)] screen (B-30700).

In this case, any abnormality may occur in the machine.

Check the equipment and machine, and take corrective actions as necessary.

[Machine Diag .Estimation (Fric)] screen (B-30700) when the estimated values are outside the threshold limits

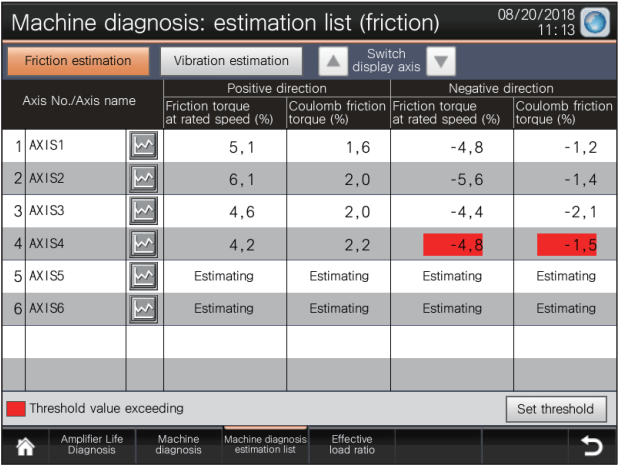

#### ■**[Effective Load Ratio] screen (B-30900)**

Specify threshold values for effective load ratios.

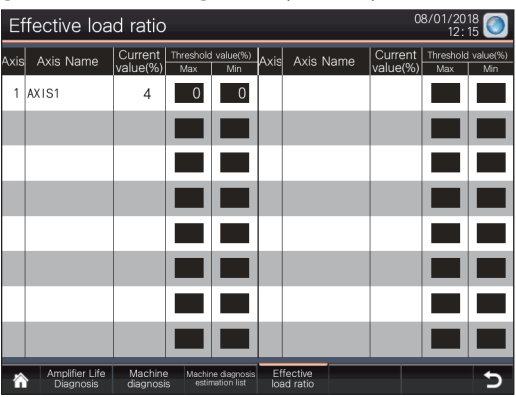

[Effective Load Ratio] screen (B-30900)

#### $Point<sup>0</sup>$

Uses for threshold values

If the current effective load ratios are outside the threshold limits, the ratios are highlighted in red. In this case, any abnormality may occur in the machine.

Check the equipment and machine, and take corrective actions as necessary.

[Effective Load Ratio] screen (B-30900) when the current ratios are outside the threshold limits

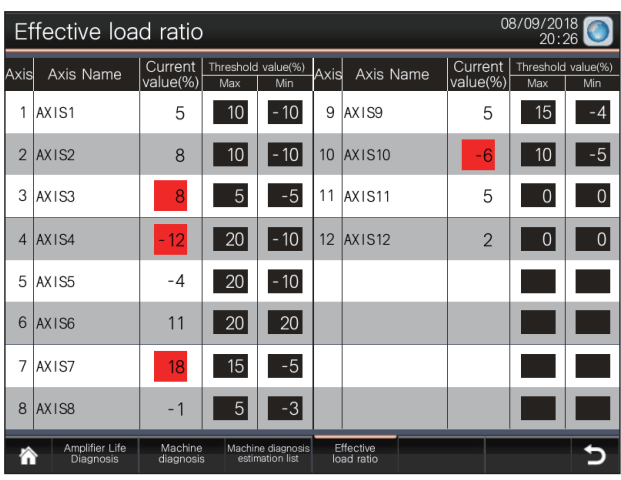

#### <span id="page-45-0"></span>**Setting standard values for the machine diagnosis function**

When the [Machine Diag. Graph (Friction)] window (W-30704) appears for the first time, the [Machine Diag. Standard Val. Set] window (W-30706) appears.

Hold down the [Obtain] button for two seconds to obtain the value currently estimated as a standard value.

To obtain the estimated values for all items as standard values in one go, hold down the [Obtain All] button for two seconds.

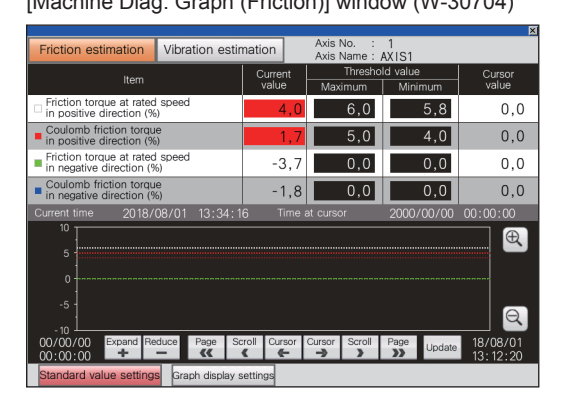

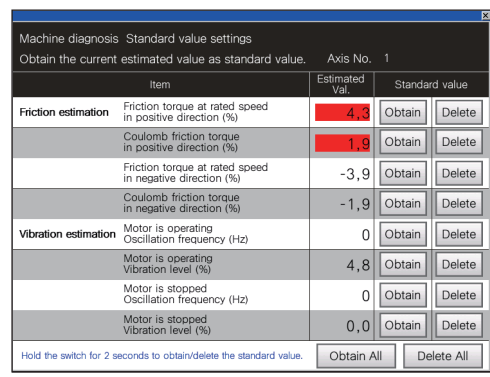

[Machine Diag. Graph (Friction)] window (W-30704) [Machine Diag.Standard Val.Set] window (W-30706)

 $Point  $\triangleright$$ 

Uses for standard values

Instead of specifying threshold values, obtain the values estimated at the installation of equipment as standard values in the [Machine Diag. Standard Val. Set] window (W-30706).

Using the graph in the [Machine Diag. Graph (Friction)] window (W-30704), take the differences between the standard values and newly estimated values.

Analyze the differences and wear or deterioration of the machine parts to determine the threshold values.

# <span id="page-47-0"></span>**Revisions**

The manual number is given on the bottom left of the back cover.

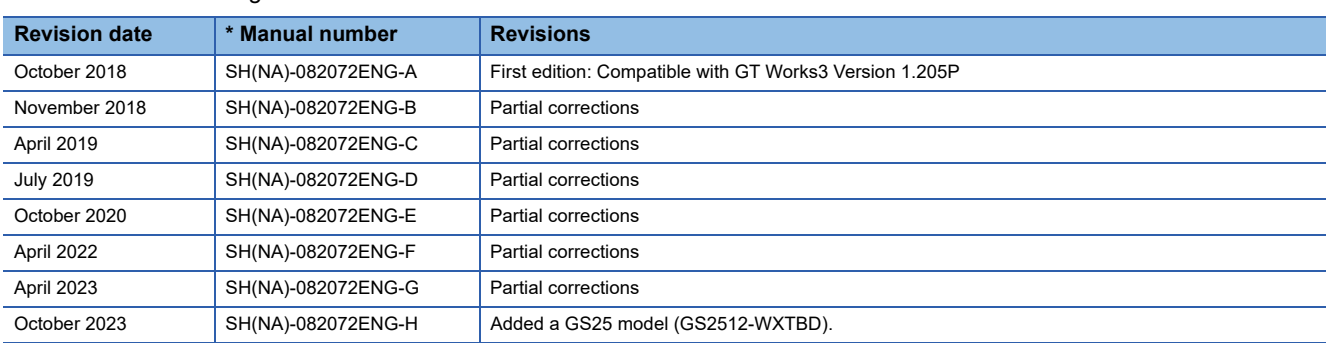

<span id="page-47-1"></span>This manual confers no industrial property rights or any rights of any other kind, nor does it confer any patent licenses. Mitsubishi Electric Corporation cannot be held responsible for any problems involving industrial property rights which may occur as a result of using the contents noted in this manual.

#### 2018 MITSUBISHI ELECTRIC CORPORATION

<span id="page-48-0"></span>Please check the following product warranty details before using this product.

#### ■1. Gratis Warranty Term and Gratis Warranty Range

If any faults or defects (hereinafter "Failure") found to be the responsibility of Mitsubishi occurs during use of the product within the gratis warranty term, the product shall be repaired at no cost via the sales representative or Mitsubishi Service Company. However, if repairs are required onsite at domestic or overseas location, expenses to send an engineer will be solely at the customer's discretion.

Mitsubishi shall not be held responsible for any re-commissioning, maintenance, or testing on-site that involves replacement of the failed module.

#### **(1) Gratis Warranty Term**

The gratis warranty term of the product shall be for thirty-six (36) months after the date of purchase or delivery to a designated place.

Note that after manufacture and shipment from Mitsubishi, the maximum distribution period shall be six (6) months, and the longest gratis warranty term after manufacturing shall be forty-two (42) months.

The gratis warranty term of repair parts shall not exceed the gratis warranty term before repairs.

#### **(2) Gratis Warranty Range**

- (a) The customer shall be responsible for the primary failure diagnosis unless otherwise specified.
	- If requested by the customer, Mitsubishi Electric Corporation or its representative firm may carry out the primary failure
	- diagnosis at the customer's expense.

The primary failure diagnosis will, however, be free of charge should the cause of failure be attributable to Mitsubishi Electric Corporation.

- (b) The range shall be limited to normal use within the usage state, usage methods, and usage environment, etc., which follow the conditions and precautions, etc., given in the instruction manual, user's manual and caution labels on the product.
- (c) Even within the gratis warranty term, repairs shall be charged in the following cases.
	- Failure occurring from inappropriate storage or handling, carelessness or negligence by the user. Failure caused by the user's hardware or software design.
		- Failure caused by unapproved modifications, etc., to the product by the user.
		- When the Mitsubishi product is assembled into a user's device, Failure that could have been avoided if functions or structures, judged as necessary in the legal safety measures the user's device is subject to or as necessary by industry standards, had been provided.
		- Failure that could have been avoided if consumable parts designated in the instruction manual had been correctly serviced or replaced.
		- Replacing consumable parts such as a battery, backlight, and fuse.
		- Failure caused by external irresistible forces such as fires or abnormal voltages, and Failure caused by force majeure such as earthquakes, lightning, wind and water damage.
		- Failure caused by reasons that could not be predicted by scientific technology standards at the time of shipment from Mitsubishi.
		- Any other failure found not to be the responsibility of Mitsubishi or that admitted not to be so by the user.

#### **■2. Onerous repair term after discontinuation of production**

- (1) Mitsubishi shall accept onerous product repairs for seven (7) years after production of the product is discontinued.
- Discontinuation of production shall be notified with Mitsubishi Technical Bulletins, etc. (2) Mitsubishi shall not accept a request for product supply (including spare parts) after production is discontinued.

#### **■3. Overseas service**

Overseas, repairs shall be accepted by Mitsubishi's local overseas FA Center. Note that the repair conditions at each FA Center may differ.

#### ∎4. Exclusion of loss in opportunity and secondary loss from warranty liability

Regardless of the gratis warranty term, Mitsubishi shall not be liable for compensation to:

- (1) Damages caused by any cause found not to be the responsibility of Mitsubishi.
- (2) Loss in opportunity, lost profits incurred to the user by Failures of Mitsubishi products.
- (3) Special damages and secondary damages whether foreseeable or not, compensation for accidents, and compensation for damages to products other than Mitsubishi products.
- (4) Replacement by the user, maintenance of on-site equipment, start-up test run and other tasks.

#### **■5. Changes in product specifications**

The specifications given in the catalogs, manuals, or technical documents are subject to change without prior notice.

#### **■6.** Product application

(1) In using the Mitsubishi graphic operation terminal, the usage conditions shall be that the application will not lead to a major accident even if any problem or fault should occur in the graphic operation terminal device, and that backup and fail-safe functions are systematically provided outside of the device for any problem or fault.

(2) The Mitsubishi graphic operation terminal has been designed and manufactured for applications in general industries, etc. Thus, applications in which the public could be affected such as in nuclear power plants and other power plants operated by respective power companies, and applications in which a special quality assurance system is required, such as for Railway companies or Public service shall be excluded from the graphic operation terminal applications.

In addition, applications in which human life or property could be greatly affected, such as in aircraft, medical, railway applications, incineration and fuel devices, manned transportation equipment, recreation and amusement devices, safety devices, shall also be excluded from the graphic operation terminal.

Even for the above applications, however, Mitsubishi Electric Corporation may consider the possibility of an application, provided that the customer notifies Mitsubishi Electric Corporation of the intention, the application is clearly defined and any special quality is not required, after the user consults the local Mitsubishi representative.

# <span id="page-49-0"></span>**Intellectual Property Rights**

#### **Trademarks**

MELDAS, MELSEC, iQ Platform, MELSOFT, GOT, CC-Link, CC-Link/LT, and CC-Link IE are trademarks or registered trademarks of Mitsubishi Electric Corporation in Japan and other countries.

Microsoft, Windows, Windows Vista, Windows NT, Windows Server, SQL Server, Visual C++, Visual C#, Visual Basic, Excel, and Access are trademarks or registered trademarks of Microsoft Corporation in the United States and other countries. MODBUS is a registered trademark of Schneider Electric SA.

DeviceNet is a trademark of Open DeviceNet Vendor Association, Inc. (ODVA).

VNC is a registered trademark of RealVNC Ltd. in the United States and other countries.

Intel and Intel Core are trademarks or registered trademarks of Intel Corporation in the United States and other countries.

Other company and product names herein are trademarks or registered trademarks of their respective owners.

**Copyrights** 

The screens (screenshots) are used in accordance with the Microsoft Corporation guideline.

[SH\(NA\)-082072ENG-H](#page-47-1)(2310)MEE MODEL: GT-ADD-SV-R-STA-E MODEL CODE: -

### **MITSUBISHI ELECTRIC CORPORATION**

HEAD OFFICE: TOKYO BLDG., 2-7-3, MARUNOUCHI, CHIYODA-KU, TOKYO 100-8310, JAPAN NAGOYA WORKS: 1-14, YADA-MINAMI 5-CHOME, HIGASHI-KU, NAGOYA 461-8670, JAPAN

When exported from Japan, this manual does not require application to the Ministry of Economy, Trade and Industry for service transaction permission.

Specifications subject to change without notice.